# sifei

# Manual de Usuario SAT Aplicación Gratuita de Facturación SIFEI

CFDI v4.0

Junio 2022

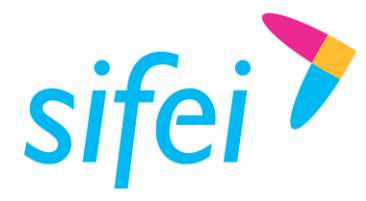

SOLUCIÓN INTEGRAL DE FACTURACIÓN ELECTRÓNICA E Primera Privada de Oriente 17 No. 32, Col. Centro, Orizaba, Ver. CP 94300, Tel. (272) 726-6999

# Control de Versiones

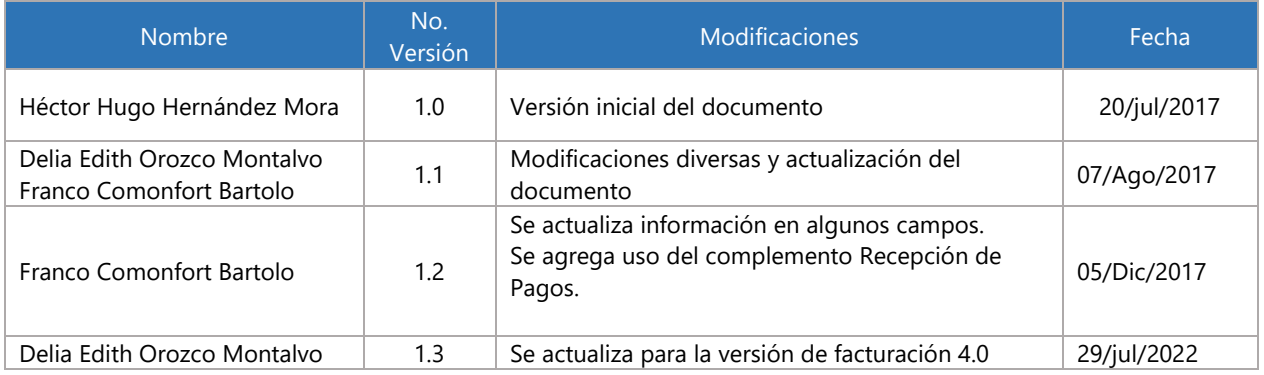

# Control de Revisiones

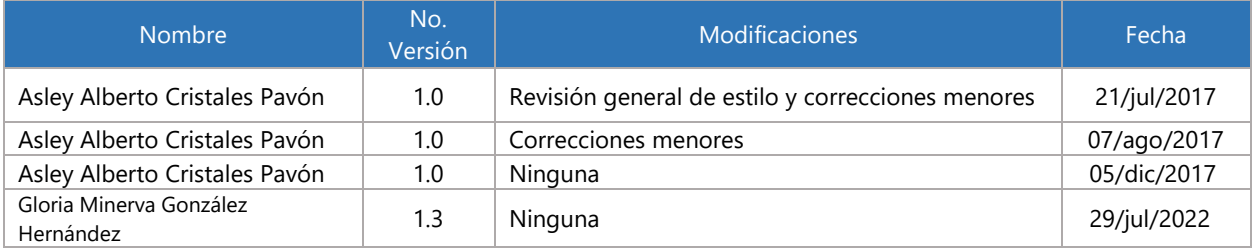

# Control de Autorizaciones

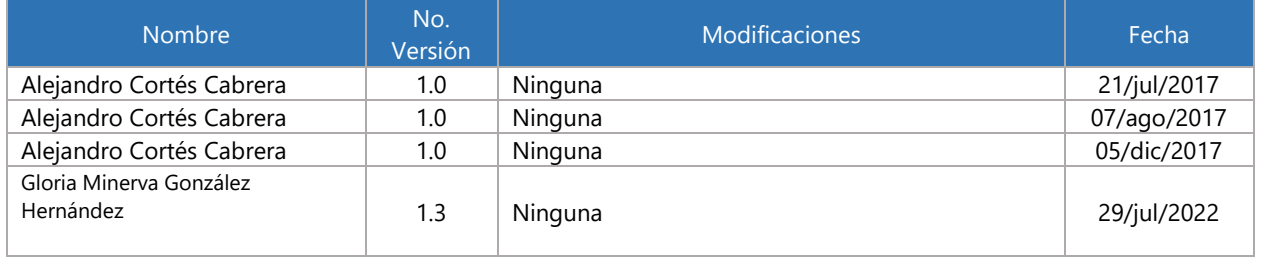

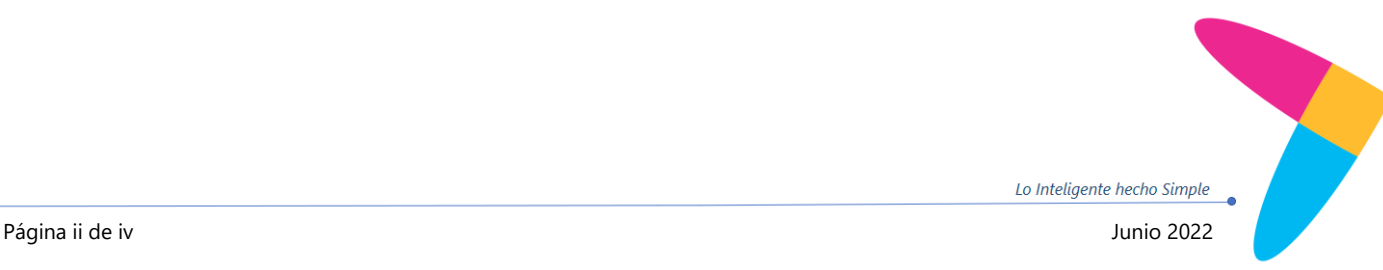

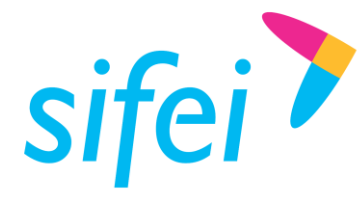

SOLUCIÓN INTEGRAL DE FACTURACIÓN ELECTRÓNICA E INFORMÁTICA SIFEI S. A. DE C. V. Primera Privada de Oriente 17 No. 32, Col. Centro, Orizaba, Ver. CP 94300, Tel. (272) 726-6999

# Contenido

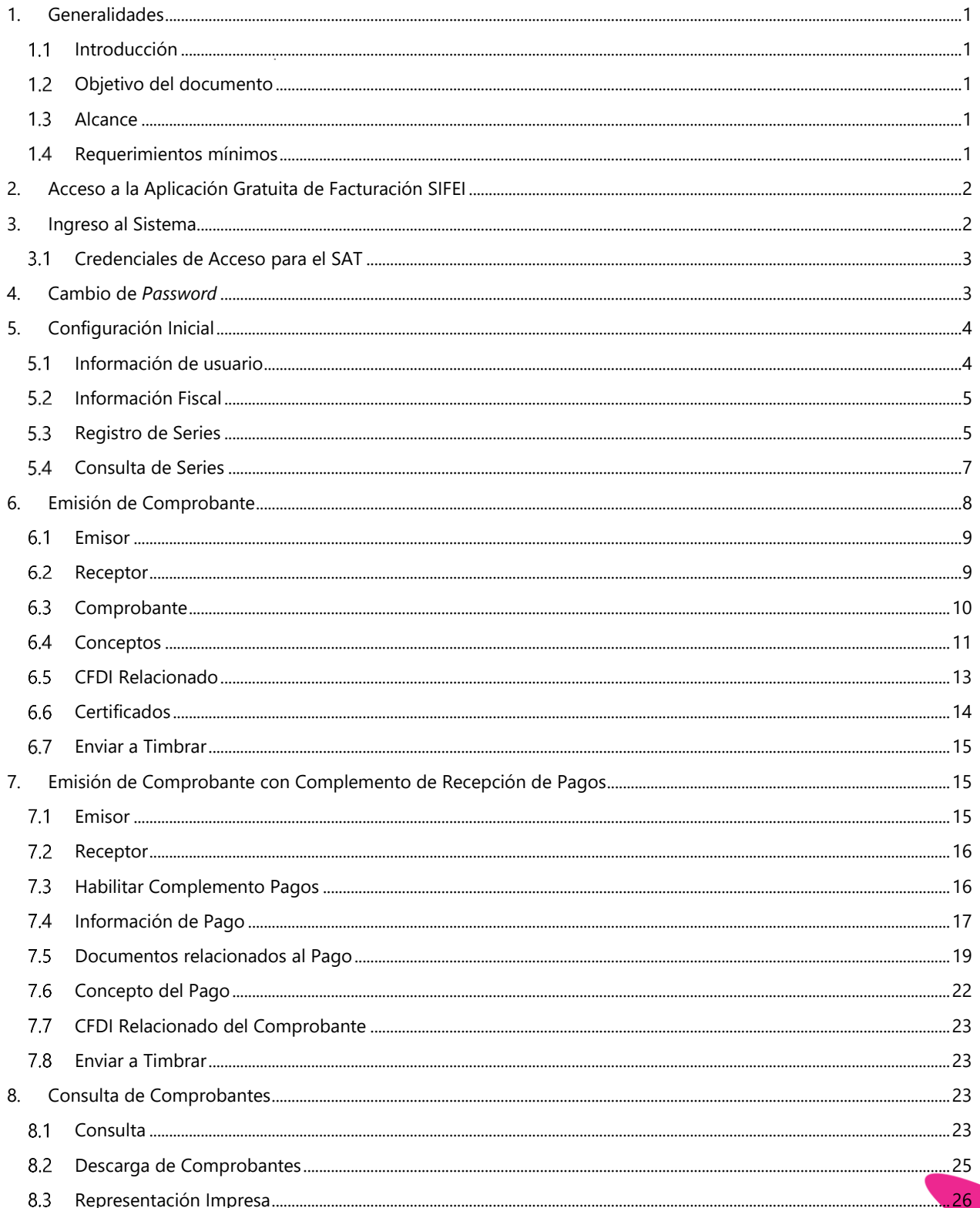

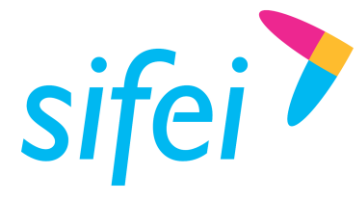

SOLUCIÓN INTEGRAL DE FACTURACIÓN ELECTRÓNICA E INFORMÁTICA SIFEI S. A. DE C. V. Primera Privada de Oriente 17 No. 32, Col. Centro, Orizaba, Ver. CP 94300, Tel. (272) 726-6999

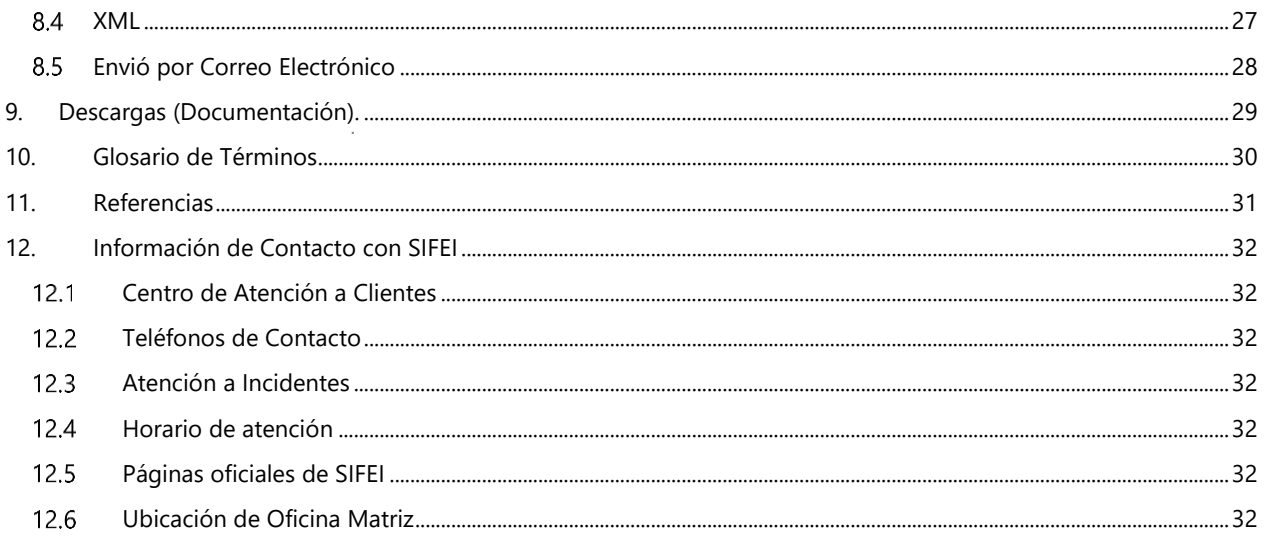

Lo Inteligente hecho Simple

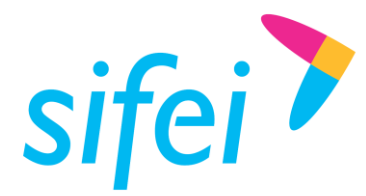

Lo Inteligente hecho Simple

# <span id="page-4-0"></span>1. Generalidades

### <span id="page-4-1"></span>Introducción  $1.1$

La *Aplicación Gratuita de Facturación SIFEI* brinda a sus usuarios la facilidad de emitir Comprobantes Fiscales Digitales por Internet (CFDI) en su versión 4.0.

Solución Integral de Facturación Electrónica e Informática SIFEI S. A. de C. V. es un Proveedor Autorizado de Certificación de CFDI (PCCFDI antes PAC), con número de autorización 58355 y cumplimos con los requerimientos funcionales, servicios generales y niveles de servicio (SLA) exigidos por el SAT.

Esta aplicación cumple con las especificaciones técnicas del Anexo 20 publicado por el SAT (en su sitio oficial) en el cual se especifican todas las validaciones para la certificación de los documentos fiscales.

### <span id="page-4-2"></span>Objetivo del documento  $1.2$

Proporcionar al usuario información acerca del funcionamiento de la herramienta de facturación electrónica para emitir y consultar Comprobantes Fiscales Digitales por Internet (CFDI) en la versión 4.0.

Entregar al usuario de manera clara, rápida y concisa la descripción de los pasos que le permitirán entender la funcionalidad de cada uno de los módulos que ofrece la *Aplicación Gratuita de Facturación SIFEI*.

### <span id="page-4-3"></span>1.3 Alcance

Mostrar de forma breve los pasos a seguir para la emisión y consulta de CFDI en su versión 4.0 mediante la *Aplicación Gratuita de Facturación SIFEI*, ubicada en la dirección electrónica: [https://micfdi.sifei.com.mx/cfdi33.](https://micfdi.sifei.com.mx/cfdi33)

Para consultar los CFDIs emitidos en la versión 3.3 por medio de la *Aplicación Gratuita de Facturación SIFEI* o en cualquier otra aplicación de SIFEI, el usuario deberá de acceder a la dirección electrónica: [https://micfdi.sifei.com.mx/cfdi33.](https://micfdi.sifei.com.mx/cfdi33)

Se debe señalar que el almacenamiento de los CFDI's emitidos en esta plataforma está limitado a 90 días naturales.

### <span id="page-4-4"></span>1.4 Requerimientos mínimos

- Acceso a Internet
- Navegadores (Chrome, Firefox, Ópera), se recomienda mantener la última versión en su navegador.
- Contar con su Certificado de Sello Digital (.cer, .key y llave privada de .key)

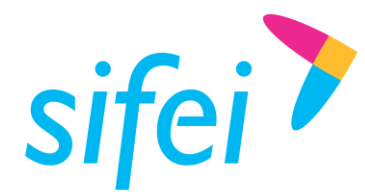

# <span id="page-5-0"></span>2. Acceso a la Aplicación Gratuita de Facturación SIFEI

Los contribuyentes registrados en el SAT, cuentan con una aplicación de facturación gratuita, para la emisión de comprobantes digitales por internet (CFDI). SIFEI en cumplimiento con los lineamientos del SAT ofrece su propia *Aplicación Gratuita de Facturación SIFEI.*

Para poder ingresar a la *Aplicación Gratuita de Facturación SIFEI*, siga las instrucciones que se detallan a continuación:

- Ingrese a la siguiente liga, para tener acceso a los servicios disponibles ofrecidos por SIFEI.
	- 7 <https://www.sifei.com.mx/>
- En el menú "Acceso a Servicios", opción "Aplicación Gratuita de Facturación SIFEI". como se muestra en la *Figura 1.* [Ingreso al apartado Aplicación Gratuita](#page-5-2) de facturación SIFEI.

 $\bullet$ 

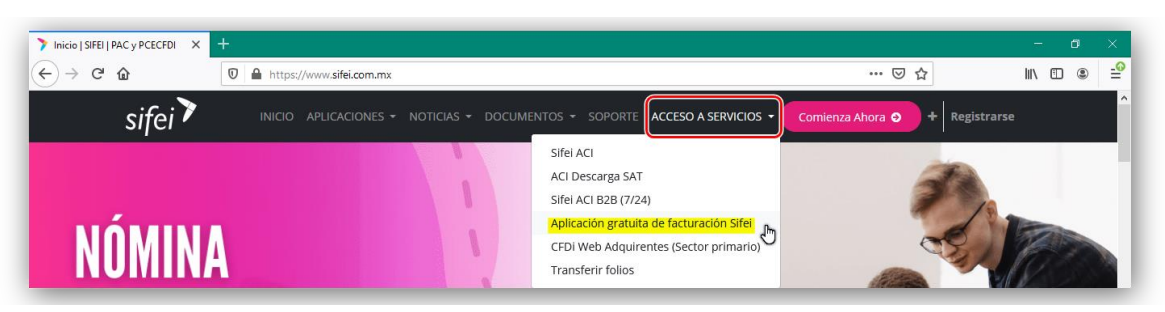

Figura 1. Ingreso al apartado Aplicación Gratuita de facturación SIFEI.

# <span id="page-5-2"></span><span id="page-5-1"></span>3. Ingreso al Sistema

Para ingresar a la *Aplicación Gratuita de Facturación SIFEI* podrá hacerlo al acceder a la dirección [https://micfdi.sifei.com.mx/cfdi33.](https://micfdi.sifei.com.mx/cfdi33)

Deberá ingresar en los campos correspondientes: RFC y *Password* (contraseña). [\(Figura 2: Formulario de](#page-6-2)  [inicio de sesión\)](#page-6-2)

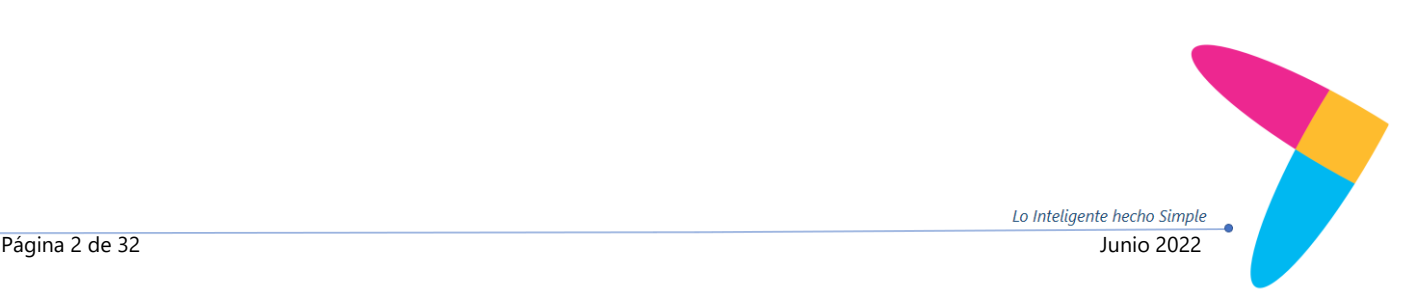

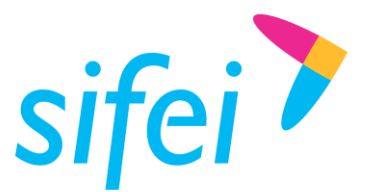

SOLUCIÓN INTEGRAL DE FACTURACIÓN ELECTRÓNICA E INFORMÁTICA SIFEI S. A. DE C. V. Primera Privada de Oriente 17 No. 32, Col. Centro, Orizaba, Ver. CP 94300, Tel. (272) 726-6999

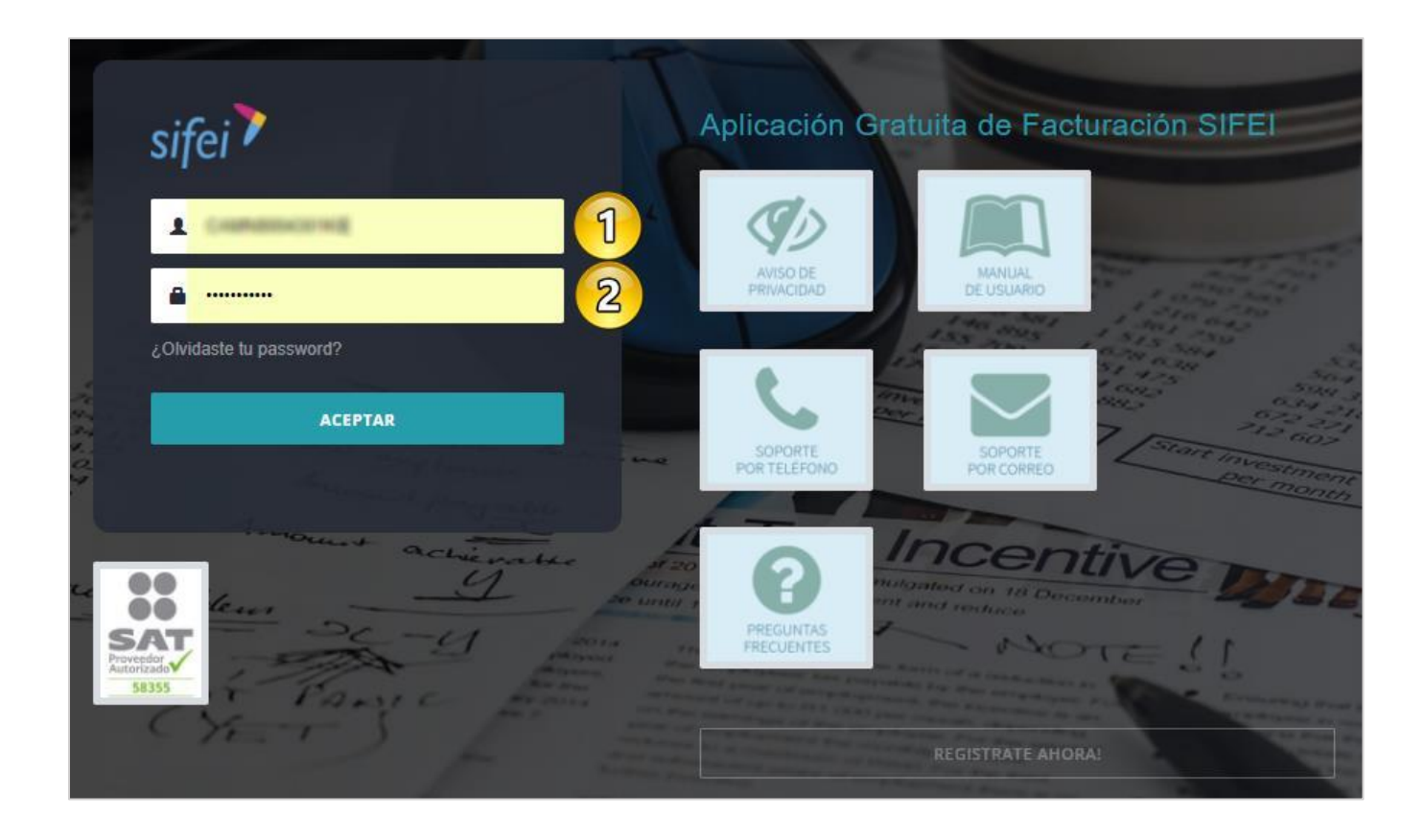

*Figura 2: Formulario de inicio de sesión*

### <span id="page-6-2"></span><span id="page-6-0"></span> $3.1$ Credenciales de Acceso para el SAT

*Usuario:* IVD920810GU2

*Password:* Ulc051129++

# <span id="page-6-1"></span>4. Cambio de *Password*

Al ingresar por primera vez al sistema, deberá realizar el cambio de contraseña (Figura *3*[. Cambio de](#page-7-2)  [password.\)](#page-7-2):

- 1. El *password* debe contener una letra mayúscula, una minúscula, un carácter especial [#\*+%@\$&\_ñÑ(/){}=.-], por lo menos un número, sin espacios en blanco y de una longitud de 8 a 12 caracteres.
- 2. Confirmar la contraseña
- 3. Clic en el botón "Aceptar"

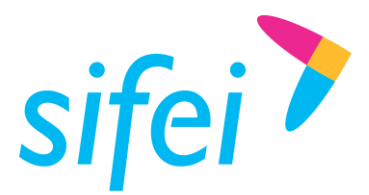

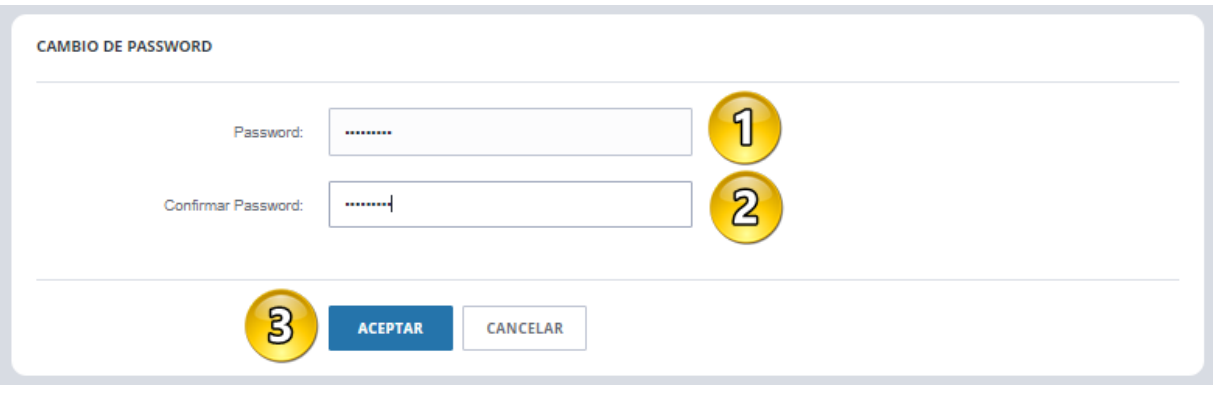

Figura 3. Cambio de password.

<span id="page-7-2"></span>Si la contraseña no cumple con las características o no coinciden entre ellas, se mostrará un mensaje de error, de lo contrario le permitirá guardar los cambios.

# <span id="page-7-0"></span>5. Configuración Inicial

### <span id="page-7-1"></span>Información de usuario  $5.1$

Usted podrá realizar su configuración inicial desde el Menú que aparece mediante una lista desplegable al dar clic en el RFC del usuario, que se muestra en la esquina superior derecha de su pantalla, tal como se muestra en la siguiente imagen Figura *4*[. Menú datos fiscales.:](#page-7-3)

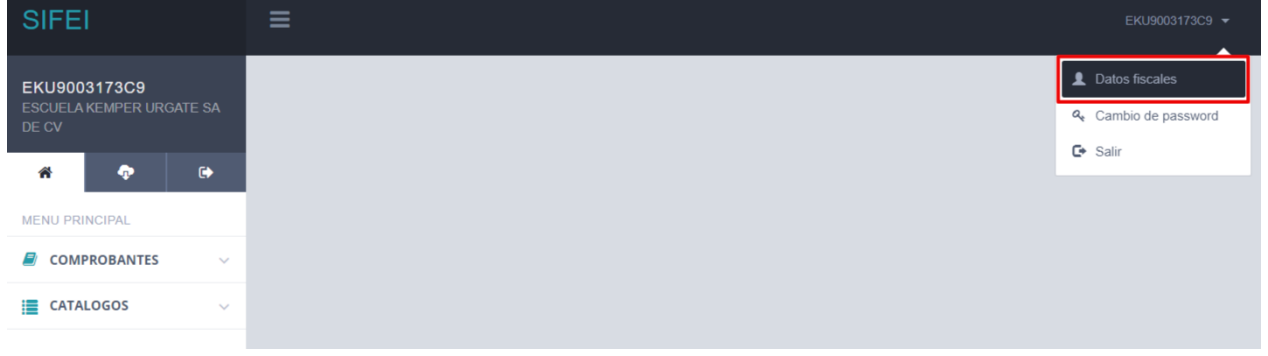

Figura 4. Menú datos fiscales.

<span id="page-7-3"></span>Deberá dar clic en la opción "Datos Fiscales", para agregar su información fiscal.

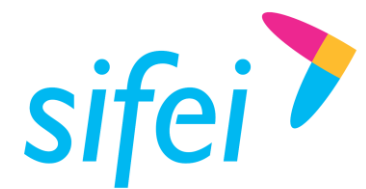

### <span id="page-8-0"></span>5.2 Información Fiscal

En este apartado, encontrará la información fiscal de su empresa, misma que será utilizada para la emisión de sus comprobantes fiscales digitales por internet (CFDI), tales como: (Figura *5*[. Información fiscal.\)](#page-8-2)

- 1. *RFC:* Registro Federal de Contribuyentes registrado al inicio de su registro de usuario (No editable)
- 2. *Email:* Correo electrónico registrado al momento de su registro inicial. (No editable)
- 3. *Nombre (del Contribuyente)* **o** *Razón Social:* Como su nombre lo menciona, nombre o razón social del contribuyente.
- 4. *Régimen Fiscal:* Régimen Fiscal del contribuyente registrado ante el SAT.
- 5. *Aceptar:* Guarda los cambios efectuados de la información fiscal.

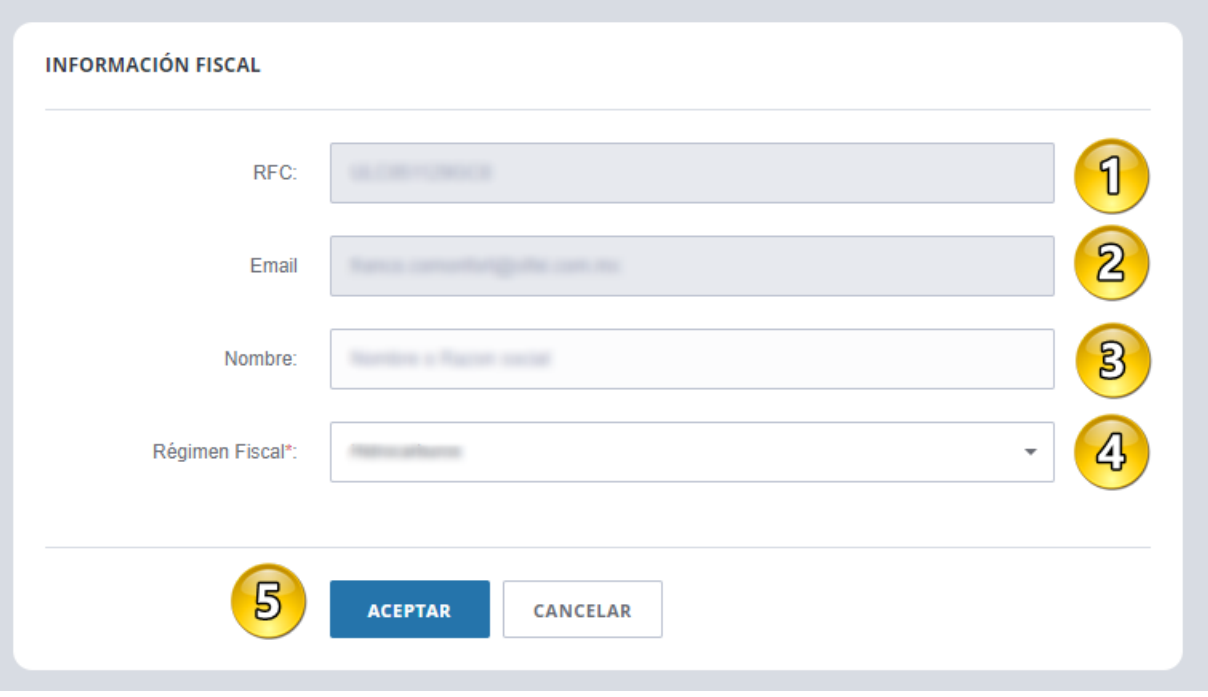

Figura 5. Información fiscal.

### <span id="page-8-2"></span><span id="page-8-1"></span> $5.3$ Registro de Series

Como parte de la configuración inicial, se deberá dar de alta una serie para el registro y control de sus comprobantes, la opción la encontrará en el menú "Catálogos" opción "Series" (Figura *6*[. Menú series.\)](#page-9-0):

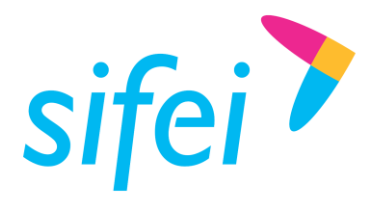

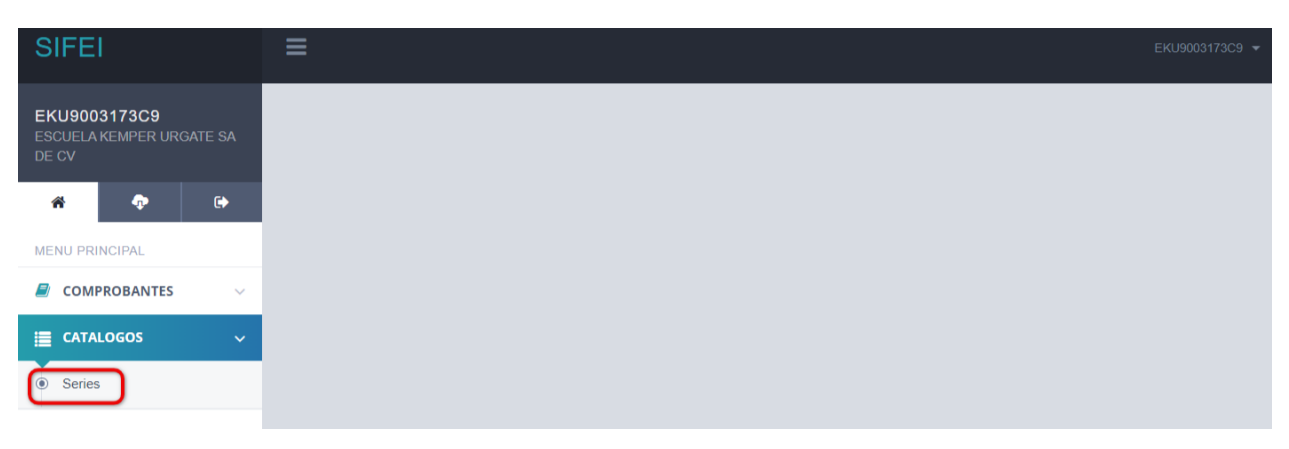

Figura 6. Menú series.

<span id="page-9-0"></span>Para agregar su serie, de clic en la opción "Series", debiendo agregar los siguientes campos [\(Figura](#page-9-1) *7*. [Registro de serie.\)](#page-9-1):

- 1. **Serie:** Usted podrá asignar una serie a su comprobante o simplemente deshabilitar el botón para utilizar una serie vacía o en blanco
- 2. *Folio Inicial***:** Este campo se encontrará deshabilitado e iniciará en Folio inicial "1"
- 3. *Folio Final***:** Este campo se encontrará deshabilitado y será igual a la cantidad de folios asignados.
- 4. *Cantidad de Folios***:** Usted podrá agregar bloques de hasta 100 folios a la serie asignada.
- 5. Dar clic en el botón "Aceptar" para registrar su serie, o dar clic en "Cancelar" para descartar los cambios.

<span id="page-9-1"></span>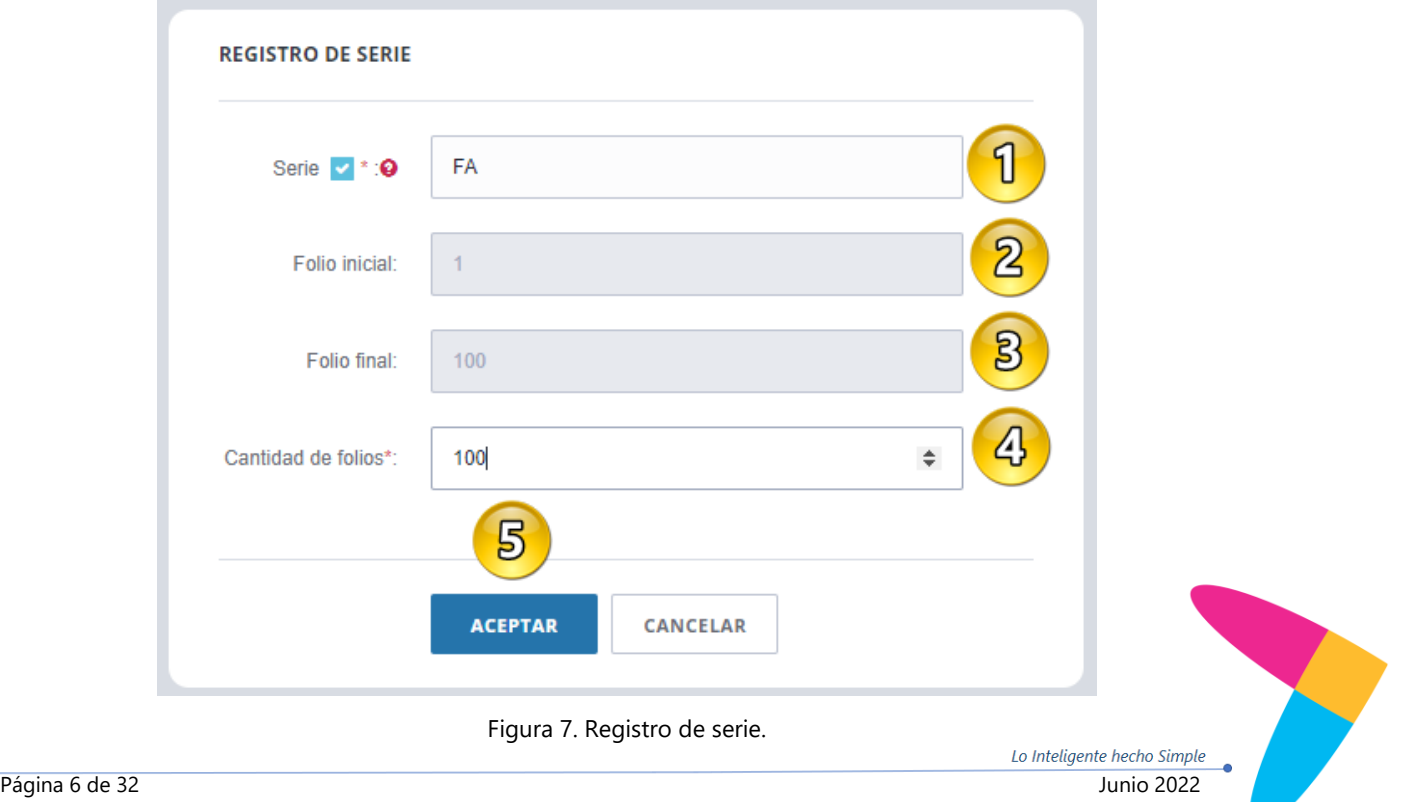

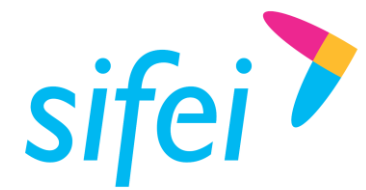

Lo Inteligente hecho Simple

### <span id="page-10-0"></span>5.4 Consulta de Series

Para realizar la consulta de sus series registradas previamente, encontrará las siguientes opciones [\(Figura](#page-10-1) *8*. [Consulta de serie.\)](#page-10-1):

- 1. Ingrese al Menú "Catálogos"
- 2. En la opción "Series"
- 3. En el apartado "Mis Series"

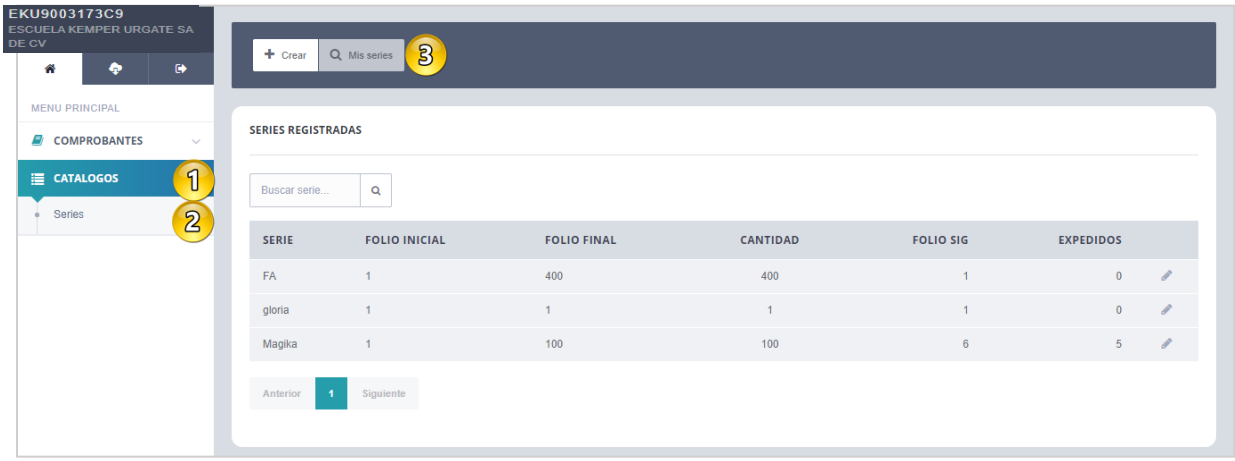

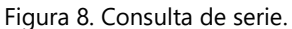

<span id="page-10-1"></span>Usted podrá encontrar el botón de "Editar" para agregar más folios mostrándole la siguiente ventana (Figura *9*[. Agregar folios.\)](#page-11-1):

- 1. Basta con agregar en el campo "Cantidad de folios", la cantidad de folios a asignar a la serie (Máximo 100 folios).
- 2. Dar clic en el botón de "Aceptar" para guardar o clic en "Cancelar" para descartar los cambios.

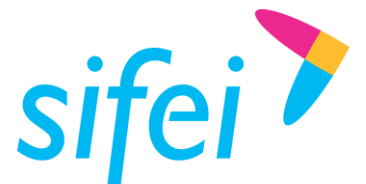

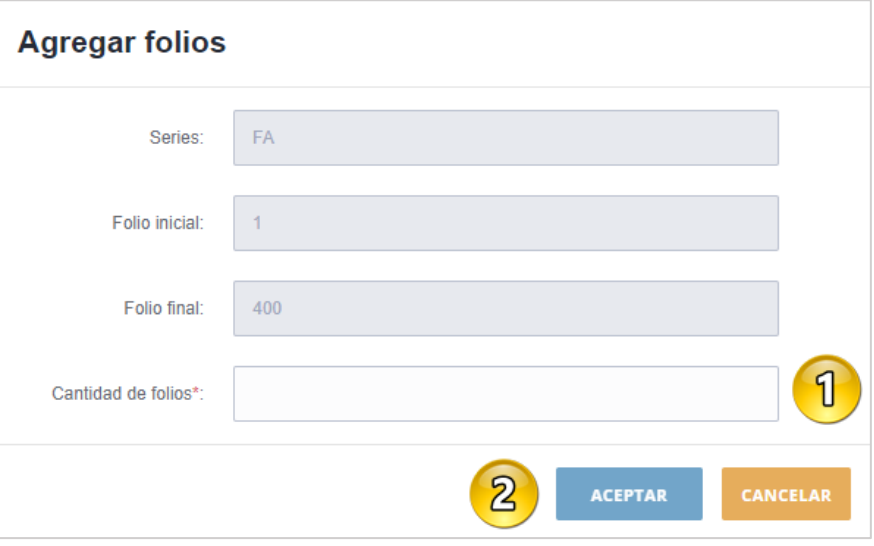

Figura 9. Agregar folios.

# <span id="page-11-1"></span><span id="page-11-0"></span>6. Emisión de Comprobante

Como parte de la modernización de la nueva factura electrónica del SAT, esta aplicación sólo generará comprobantes fiscales digitales por internet (CFDI) en la versión 4.0

*Es importante recalcar que los nuevos datos requeridos se encuentran remarcado en color azul.* 

Para crear su primer comprobante, deberá ingresar en el Menú *"*Comprobantes*"* en la opción "Emitir" [\(Figura](#page-11-2)  *10*[. Menú emitir.\)](#page-11-2):

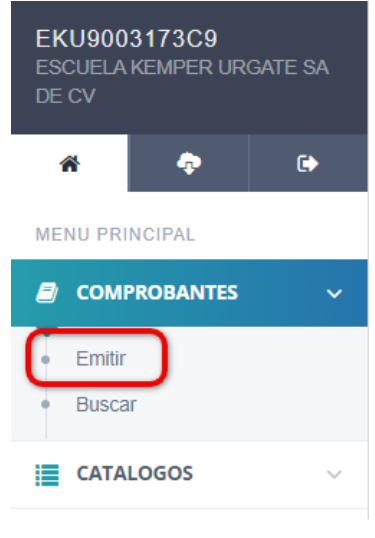

Figura 10. Menú emitir.

<span id="page-11-2"></span>Dentro de la "Emisión de CFDI", encontrará los siguientes campos para el llenado del su comprobante:

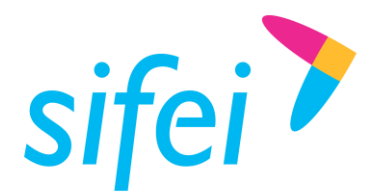

### <span id="page-12-0"></span>6.1 Emisor

En este apartado ingresaremos los siguientes datos y tendremos como referencia la Figura *11*[. Apartado](#page-12-2)  [de Emisor de CFDI..](#page-12-2)

- 1. *C.P:* Se debe registrar únicamente el código postal del lugar de expedición del comprobante (Domicilio de la matriz o de la sucursal).
- 2. *No de Confirmación:* Este campo deberá ser completado en caso de expedir el comprobante con importes o tipo de cambio fuera del rango establecido o en ambos casos. Se debe registrar la clave de confirmación única e irrepetible que entrega el proveedor de certificación de CFDI una vez que lo haya solicitado.

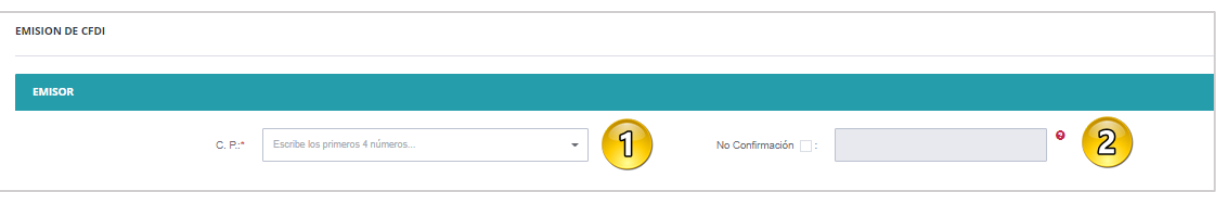

Figura 11. Apartado de Emisor de CFDI.

### <span id="page-12-2"></span><span id="page-12-1"></span>6.2 Receptor

A diferencia del apartado anterior, en esta opción se ingresarán los datos del receptor [\(Figura](#page-13-1) *12*. [Apartado de Receptor de CFDI.\)](#page-13-1).

- 3. *RFC*: Debe ingresar el RFC del receptor del comprobante.
	- El RFC debe estar contenido en la lista de RFC (l\_RFC) inscritos no cancelados en el SAT en caso de que sea diferente del RFC genérico.
- 4. *Régimen Fiscal:* Se debe registrar la clave vigente del régimen fiscal del contribuyente receptor.
	- Cuando se trate de operaciones con residentes en el extranjero y se registre el valor "XEXX010101000" en este campo se debe registrar la clave "616" Sin obligaciones fiscales.
- 5. *Nombre/Razón Social*: Se debe registrar el nombre, primer apellido, segundo apellido, según corresponda denominación o razón social registrados en el RFC del contribuyente receptor del comprobante.
- 6. *Uso del CFDI*: Debe elegir el uso que le dará el comprobante fiscal el receptor.
	- En el caso de que se emita un CFDI a un residente en el extranjero con RFC genérico (XEXX010101000), en este campo se debe registrar la clave "S01" (Sin efectos fiscales).
- 7. *Residencia Fiscal*: Este campo únicamente se utilizará si el RFC del receptor es genérico extranjero, en otro caso estará bloqueada.
- 8. *Num Reg Id Tributario*: Este campo únicamente se utilizará cuando el RFC del receptor es genérico extranjero y se ingrese una *Residencia Fiscal* del catálogo del SAT c\_Pais.
- 9. *C.P:* Se debe registrar el código postal del domicilio fiscal del receptor del comprobante.

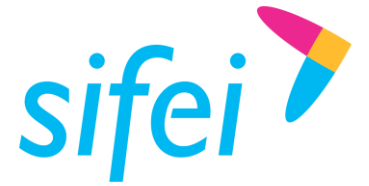

 El código postal, en caso de que sea diferente de los RFC genéricos, debe estar asociado a la clave de RFC registrado en el campo Rfc de este Nodo. Ejemplo: DomicilioFiscalReceptor= 01001

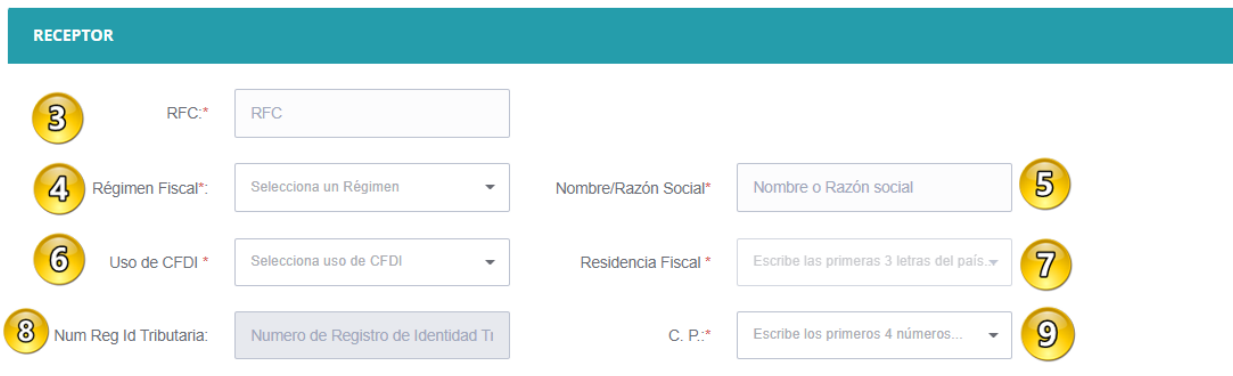

Figura 12. Apartado de Receptor de CFDI.

### <span id="page-13-1"></span><span id="page-13-0"></span>6.3 Comprobante

En este apartado se llenarán los campos que corresponden a los datos del comprobante que se está emitiendo (Figura *13*[. Apartado de Comprobante en proceso de emisión.\)](#page-14-1).

1. *Exportación:* Se debe registrar la clave con la que se identifica si el comprobante ampara una operación de exportación, las distintas claves vigentes se encuentran incluidas en el catálogo c\_Exportacion.

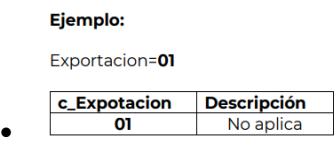

- 2. *Método de Pago*: Se debe registrar la clave que corresponda depende si se paga en una sola exhibición o en parcialidades.
- 3. *Forma de Pago*: Se debe registrar la forma de pago, es decir, la forma en que el receptor del comprobante paga la adquisición de los bienes o la prestación de los servicios contenidos en el comprobante.
- 4. *Tipo de Comprobante*: Se debe registrar la clave con la que se identifica el tipo de comprobante fiscal para el emisor.
- 5. *Serie*: Debe elegir una serie de las series creadas en la sección "Catálogos" "Series".
- 6. *Moneda*: Se debe registrar la clave de la moneda utilizada para expresar los montos; No se puede agregar ningún concepto sin antes elegir una moneda.
- 7. *Tipo de Cambio*: El tipo de cambio no es editable, el sistema calcula el tipo de cambio de acuerdo a la moneda elegida, este valor es el tipo de cambio que se encuentra en Banxico y es al día.

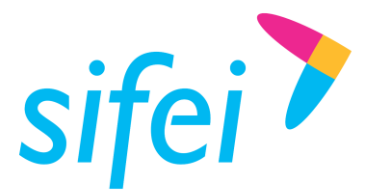

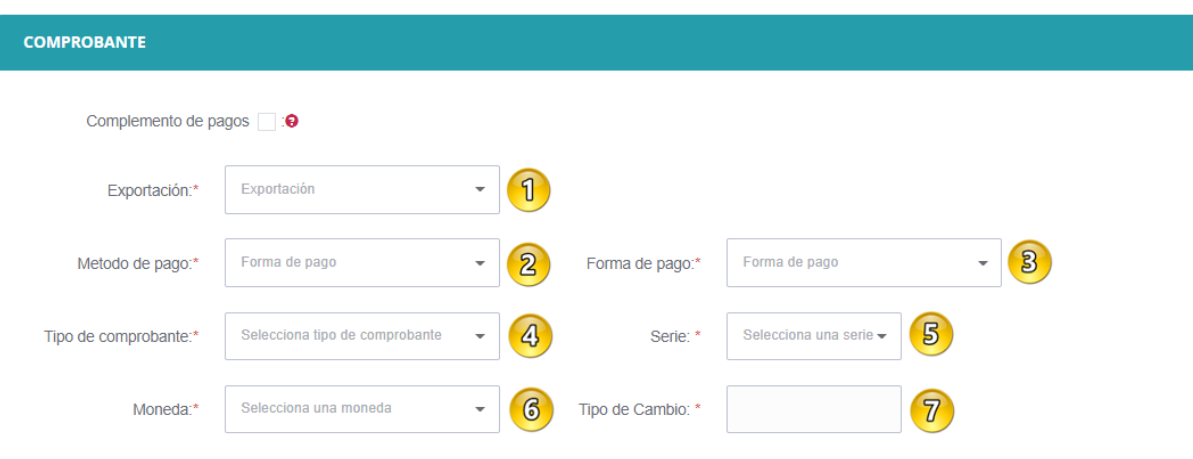

Figura 13. Apartado de Comprobante en proceso de emisión.

### <span id="page-14-1"></span><span id="page-14-0"></span>6.4 Conceptos

Debe ingresar los datos de cada uno de los campos con la información solicitada, como se muestra en la Figura *14*[. Apartado de Conceptos.\)](#page-15-0).

- 1. *Descripción*: En este campo se debe registrar la descripción del bien o servicio propio de la empresa, por cada concepto.
- 2. *Producto/Servicio*: Se debe registrar una clave del catálogo del SAT c\_ClaveProdServ.
- 3. *Cantidad*: Se debe registrar la cantidad de bienes o servicio que correspondan, puede contener hasta seis decimales.
- 4. *Unidad de medida*: Se debe registrar la clave de unidad de medida estandarizada conforme al catálogo del SAT c\_ClaveUnidad.
- 5. *Valor unitario*: Se debe registrar el valor o precio unitario del bien o servicio del concepto.
- 6. *Descuento*: Marque la casilla si desea agregar descuento al concepto, el descuento es únicamente en porcentaje.
- 7. *Importe*: Se calcula de forma automática al multiplicar la *cantidad* por el *valor unitario*, el valor expresado es antes de impuestos y descuento.
- 8. *Objeto de impuesto*: Se debe registrar la clave correspondiente para indicar si la operación comercial es objeto o no de impuesto
	- Si el valor registrado en este campo es "02" (Sí objeto de impuesto), se deben desglosar los Impuestos a nivel de Concepto.
	- Si el valor registrado en este campo es "01" (No objeto de impuesto) o "03" (Sí objeto delimpuesto y no obligado al desglose) no se desglosan impuestos a nivel Concepto.
- 9. *IVA*: Puede elegir entre Tasa 16%, Tasa 0% o Exento, éste impuesto aplica únicamente al concepto actual.

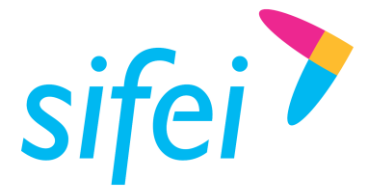

- 10. *Tasa IVA Retenido*: Puede ingresar un valor, éste se reflejará en porcentaje y debe estar dentro del rango establecido por el SAT; puede consultar este valor en el catálogo del SAT c\_TasaOCuota.
- 11. *Tasa ISR*: Puede ingresar un valor, éste se reflejará en porcentaje y debe estar dentro del rango establecido por el SAT, puede consultar este valor en el catálogo del SAT c\_TasaOCuota.
- 12. "Agregar": El botón se habilitará cuando ingrese todos los campos requeridos, en caso contrario, revisar si le falta algún dato. Los datos requeridos están marcados con \* (asterisco); Una vez agregado el primer concepto no se podrá cambiar de moneda.

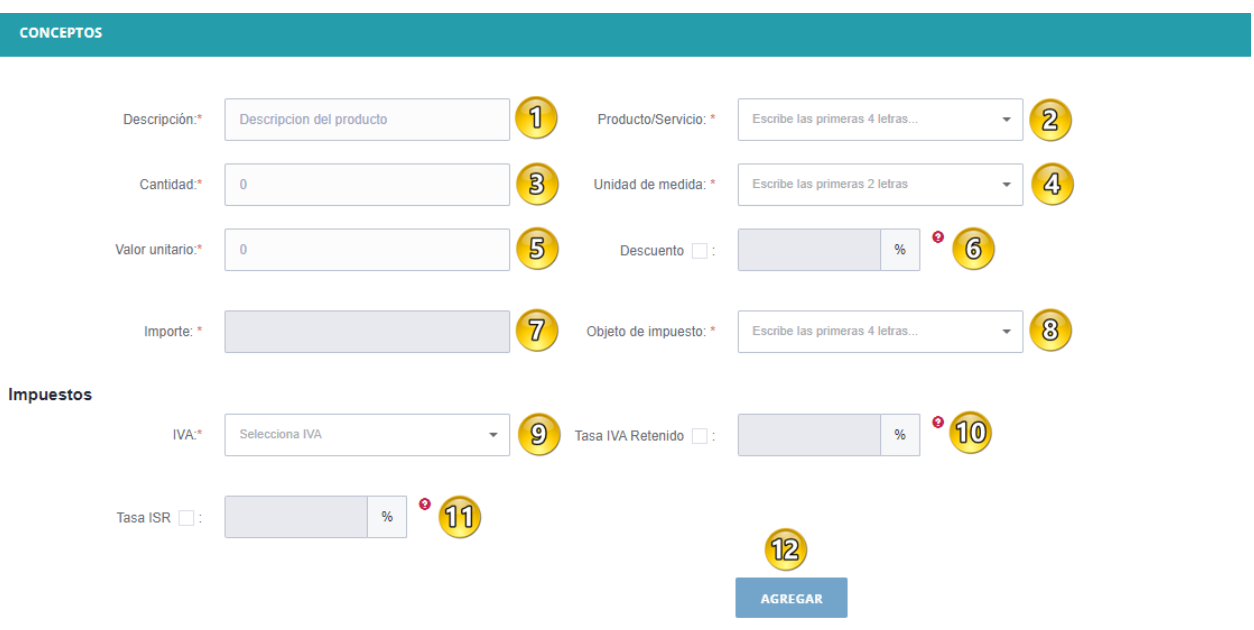

Figura 14. Apartado de Conceptos.

<span id="page-15-0"></span>Agregados todos los conceptos de su comprobante, deberá validar los cálculos de su comprobante [\(Figura](#page-15-1)  *15*[. Ejemplo de conceptos agregados a un comprobante.\)](#page-15-1):

<span id="page-15-1"></span>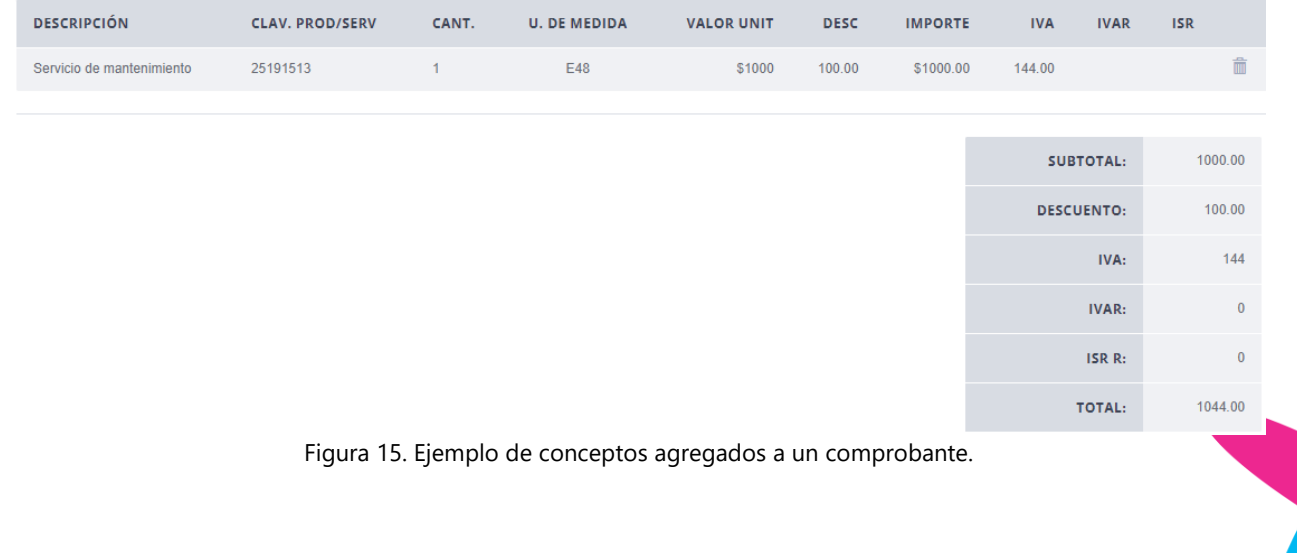

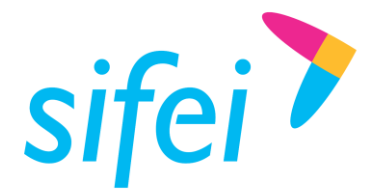

Lo Inteligente hecho Simple

### <span id="page-16-0"></span>CFDI Relacionado 6.5

Si desea o debe relacionar algún CFDI al comprobante que está generando, habilite ésta casilla y complete los campos del apartado como se muestra en la Figura *16*[. Apartado de relación de CFDI..](#page-16-1)

- 1. *Tipo Relación*: Debe elegir la clave correspondiente a la relación que existe entre éste comprobante que está generando y el o los CFDI's previos.
- 2. *Agregar*: Una vez que elija Tipo Relación de clic para agregar.

*Nota*: Puede agregar más de un tipo de relación y cada una de las relaciones contendrá sus CFDI's Relacionado

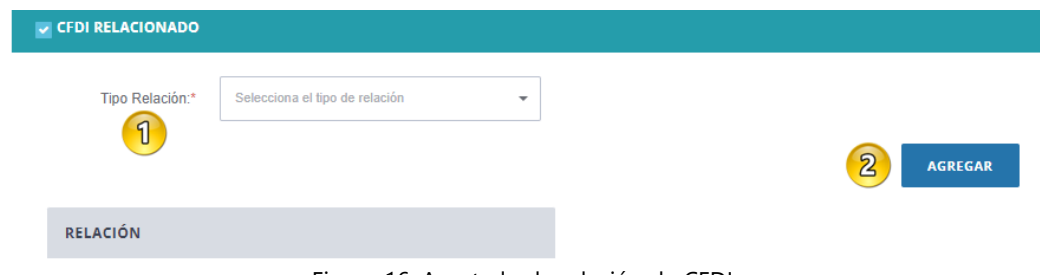

Figura 16. Apartado de relación de CFDI.

### <span id="page-16-1"></span>Ejemplo:

- a) Se debe indicar el tipo de relación del menú desplegable.
- b) Botón agregar. Al realizar este paso, se incorpora en la tabla el tipo de relación seleccionada
- c) La tabla RELACIÓN cuanta con dos funciones [\(Figura 17. Tabla relación.\)](#page-16-2)
	- Agregar el CFDI, correspondiente al icono de mas
	- **Elimina el Tipo de Relación, correspondiente al icono**

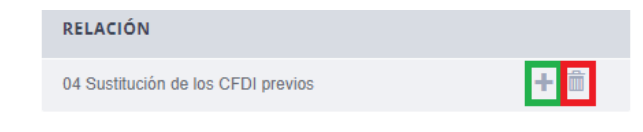

*Figura 17. Tabla relación.*

- <span id="page-16-2"></span>d) Si la opción elegida es en el botón se mostrara la siguiente Figura 18[. Ingreso de UUID..](#page-17-1)
- 3. *UUID*: Se debe indicar el UUID del documento que se va a relacionar.
- 4. *Agregar*: Una vez que indique el UUID de clic para agregar.

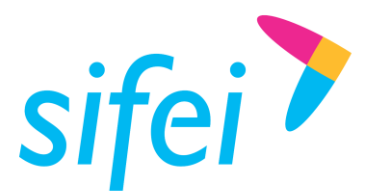

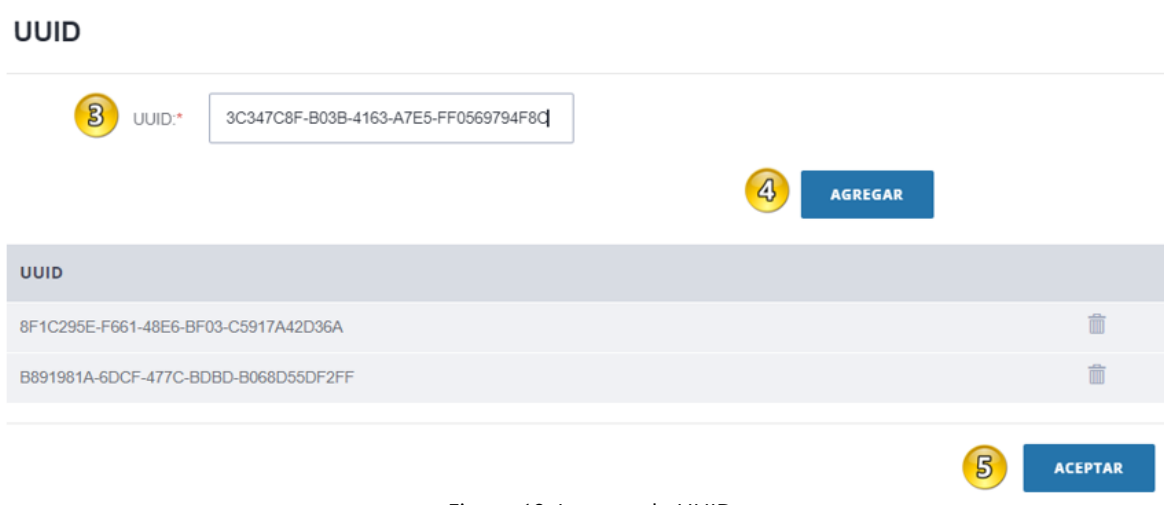

Figura 18. Ingreso de UUID.

<span id="page-17-1"></span>Se pueden agregar tanto UUID´s se requieran para un mismo tipo de relación

- 5. *Aceptar:* Guarda los UUID´s relacionados al tipo de relación,
- e) Permite agregar más tipos de relaciones (Figura *19*[. Agregar más tipos de relaciones.\)](#page-17-2).

Puede eliminar la Relación si así lo desea, con el ícono que se encuentra al lado del tipo de relación

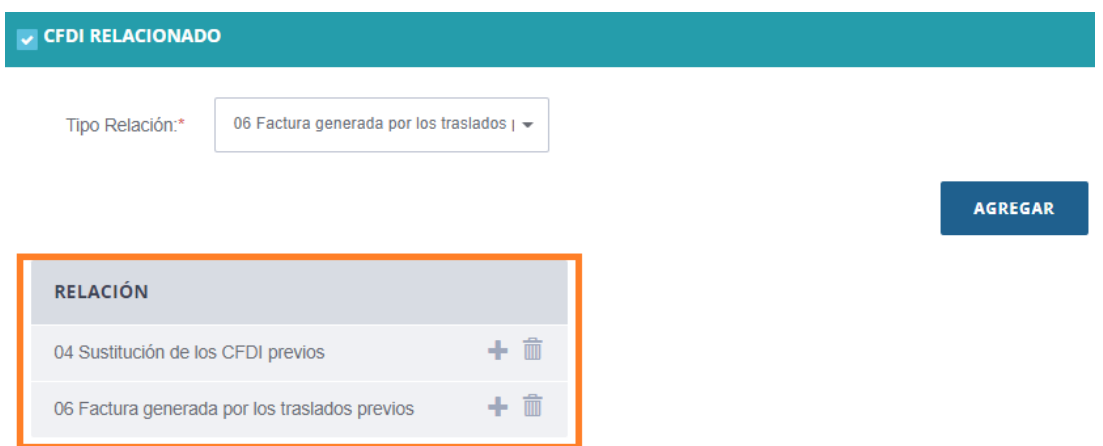

Figura 19. Agregar más tipos de relaciones.

### <span id="page-17-2"></span><span id="page-17-0"></span>6.6 Certificados

Para finalizar la generación de su comprobante, deberá realizar la carga de sus Certificados de Sellos Digitales (CSD) tal como se muestra en la Figura *20*[. Carga de CSD..](#page-18-3)

- 1. Seleccione y cargue su certificado de sello digital (.cer)
- 2. Seleccione y cargue su llave privada (.key)
- 3. Ingrese la clave de la llave privada.

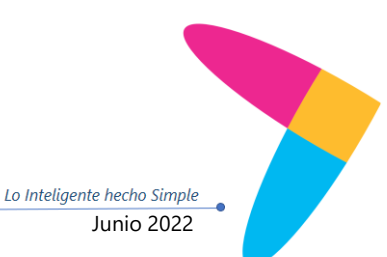

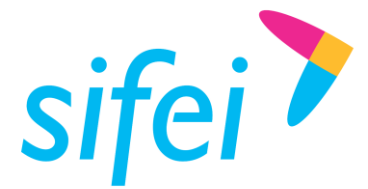

Lo Inteligente hecho Simple

4. Dar clic en "Facturar" para poder terminar su Comprobante Fiscal Digital por Internet (CFDI)

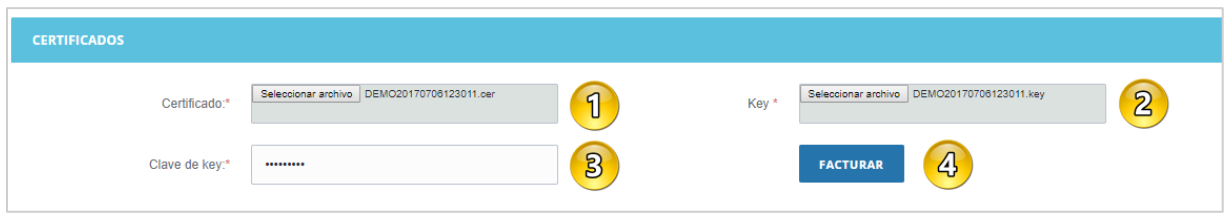

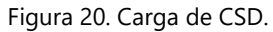

### <span id="page-18-3"></span><span id="page-18-0"></span>6.7 Enviar a Timbrar

Para enviar a timbrar nuestro comprobante, dé clic en el botón **el preciudar .** Una vez emitida su factura, puede emitir nuevamente o bien, ir al módulo de consultar para ver y descargar dicho comprobante.

# <span id="page-18-1"></span>7. Emisión de Comprobante con Complemento de Recepción de Pagos

En esta sección se muestra el proceso de emisión de un comprobante con complemento Recepción de Pagos. Para crear su primer comprobante con el complemento Recepción de Pagos, deberá ingresar al Menú "Comprobantes" en la opción "Emitir,

### <span id="page-18-2"></span> $7.1$ Emisor

En este apartado ingresaremos los siguientes datos y tendremos como referencia la Figura *21*[. Apartado](#page-18-4)  [de Emisor de CFDI..](#page-18-4)

- 1. *C.P:* Se debe registrar únicamente el código postal del lugar de expedición del comprobante (Domicilio de la matriz o de la sucursal).
- 2. *No de Confirmación:* Este campo deberá ser completado en caso de expedir el comprobante con importes o tipo de cambio fuera del rango establecido o en ambos casos. Se debe registrar la clave de confirmación única e irrepetible que entrega el proveedor de certificación de CFDI una vez que lo haya solicitado.

<span id="page-18-4"></span>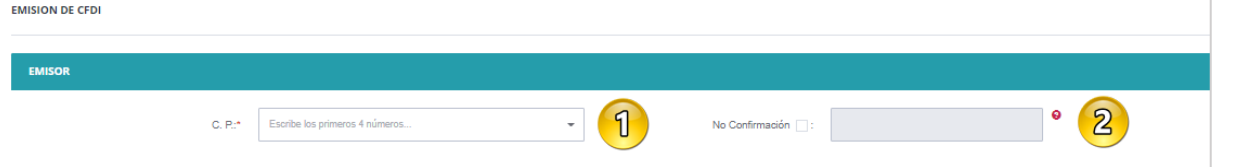

Figura 21. Apartado de Emisor de CFDI.

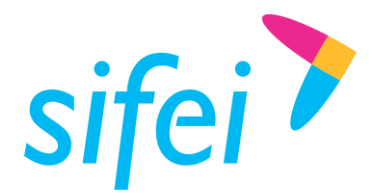

### <span id="page-19-0"></span>7.2 Receptor

En este apartado ingresaremos los siguientes datos utilizando como referencia la Figura *22*[. Apartado de](#page-19-2)  [Receptor de CFDI..](#page-19-2)

- 3. *RFC*: Debe ingresar el RFC del receptor del comprobante.
	- El RFC debe estar contenido en la lista de RFC (l\_RFC) inscritos no cancelados en el SAT en caso de que sea diferente del RFC genérico.
- 4. *Régimen Fiscal:* Se debe registrar la clave vigente del régimen fiscal del contribuyente receptor.
- 5. *Nombre/Razón Social*: Se debe registrar el nombre, denominación o razón social inscrita en el RFC del emisor del comprobante.
- 6. *Uso del CFDI*: Se debe registrar la clave "*CP01*" (Pagos), Valor predeterminado
- 7. *Residencia Fiscal*: Este campo únicamente se utilizará si el RFC del receptor es genérico extranjero, en otro caso estará bloqueada.
- 8. *Num Reg Id Tributario*: Este campo únicamente se utilizará cuando el RFC del receptor es genérico extranjero y se ingrese una *Residencia Fiscal* del catálogo del SAT c\_Pais.
- 9. *C.P:* Se debe registrar el código postal del domicilio fiscal del receptor del comprobante.
	- El código postal, en caso de que sea diferente de los RFC genéricos, debe estar asociado a la clave de RFC registrado en el campo Rfc de este Nodo. Ejemplo: DomicilioFiscalReceptor= 01001

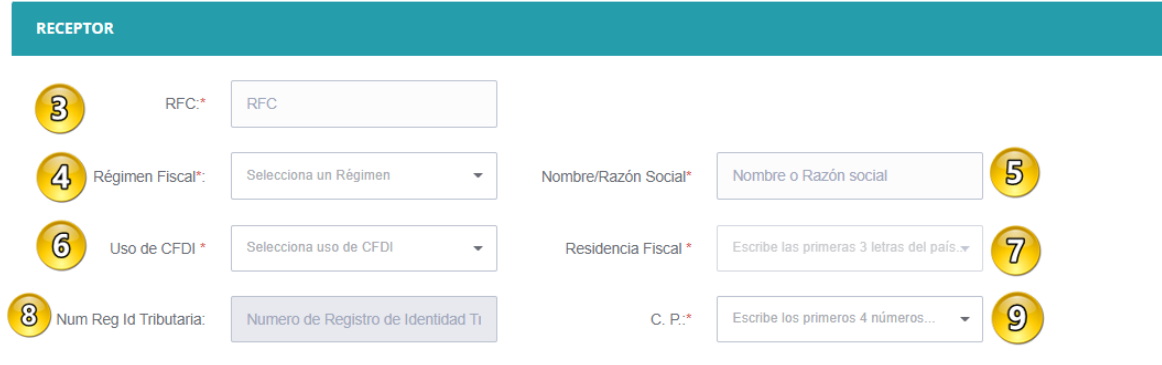

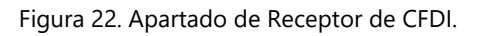

### <span id="page-19-2"></span><span id="page-19-1"></span>7.3 Habilitar Complemento Pagos

- **1.** *Casilla Complemento de pagos***:** Marque la casilla para ver el complemento de pagos, tal como se aprecia en la Figura *23*[. Habilitando la opción Complemento de Pagos..](#page-20-1) Con esto algunos campos quedarán como no editables, y se asignarán valores por defecto que corresponden a la guía de llenado publicada por el SAT.
- **2.** *Serie***:** Seleccione una serie de las creadas en la sección "Catálogos" –> "Serie

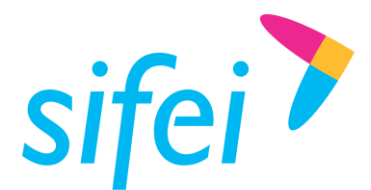

SOLUCIÓN INTEGRAL DE FACTURACIÓN ELECTRÓNICA E Primera Privada de Oriente 17 No. 32, Col. Centro, Orizaba, Ver. CP 94300, Tel. (272) 726-6999

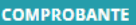

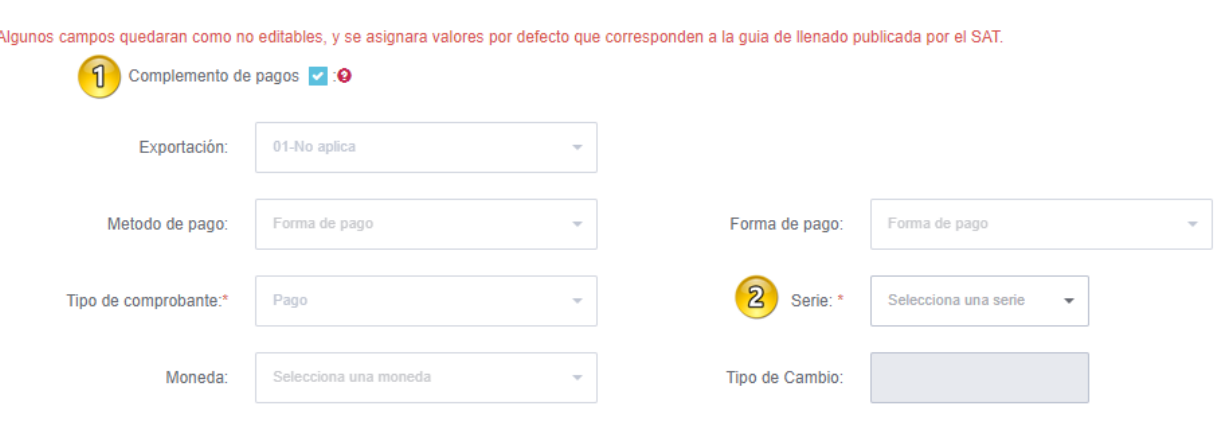

Figura 23. Habilitando la opción Complemento de Pagos.

### <span id="page-20-1"></span><span id="page-20-0"></span>7.4 Información de Pago

Los siguientes datos deberán ser introducidos en los respectivos campos del apartado de complemento de pagos (Figura *24*[. Apartado de Información de Pagos.\)](#page-22-1).

- **1.** *Fecha de pago***:** registre la fecha en la que el beneficiario recibe el pago.
- **2.** *Hora de pago***:** registre la hora en la que el beneficiario recibe el pago, en caso de no contar con la hora se debe registrar 12:00:00.
- **3.** *Forma de pago***:** seleccione la clave correspondiente a la forma en que se recibió el pago, conforme al catálogo c FormaPago
- **4.** *Moneda***:** seleccione la clave correspondiente a la moneda con la que se recibió el pago, cuando se haya recibido el pago en moneda nacional se debe registrar MXN.
- **5.** *Tipo de cambio***:** registre el tipo de cambio de la moneda a la fecha en que se recibió el pago, cuando el campo *Moneda* sea diferente a MXN. En este caso el valor de este campo debe reflejar el número de pesos mexicanos que equivalen a una unidad de la divisa señalada en el campo *Moneda.*
- **6.** *Monto***:** registre el importe del pago, debe ser mayor a "0" y debe ser mayor o igual a la suma de los valores registrados en el campo *Importe pagado* del o de los documentos relacionados.
- **7.** *Numero operación***:** de forma opcional, registre el número de cheque, número de autorización, número de referencia, clave de rastreo en caso de ser SPEI, línea de captura o algún número de referencia o identificación análogo que permita identificar la operación correspondiente al pago efectuado.
- **8.** *RFC Emisor Cta Ordenante***:** de forma opcional, registre el RFC de la entidad emisora de la cuenta origen; es decir, la operadora, el banco, la institución financiera, el emisor de monedero electrónico, etc. En caso de ser residente en el extranjero se debe registrar la clave en el RFC genérico XEXX010101000; en caso de que éste no se utilice, el RFC que se registre debe estar en la lista de RFC's inscritas en el SAT. Considerar las reglas de obligatoriedad de acuerdo con la columna *RFC del Emisor de la cuenta ordenante* del catálogo [c\\_FormaPago](http://www.sat.gob.mx/informacion_fiscal/factura_electronica/Documents/catCFDI.xls) publicado en el Portal del SAT

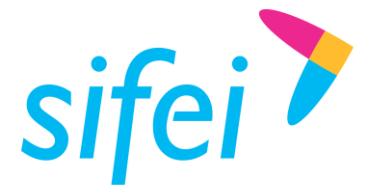

- **9.** *Nombre banco ordenante***:** de forma opcional, registre el nombre del banco ordenante, Si el RFC emisor de la cuenta ordenante es genérico extranjero, éste campo se vuelve obligatorio.
- **10.** *Cta Ordenante***:** de forma opcional, registre el número de la cuenta con la que se realizó el pago. Considerar las reglas de obligatoriedad de acuerdo con la columna *Cuenta Ordenante* del catálogo [c\\_FormaPago](http://www.sat.gob.mx/informacion_fiscal/factura_electronica/Documents/catCFDI.xls) publicado en el Portal del SAT.
- **11.** *RFC emisor cta beneficiario***:** de forma opcional registre el RFC de la entidad operadora de la cuenta destino, es decir, la operadora, el banco, la institución financiera, emisor de monedero electrónico, etc.
- **12.** *Cta beneficiario:* de forma opcional registre el número de cuenta en donde se recibió el pago. Considerar las reglas de obligatoriedad de acuerdo con la columna *Cuenta de Beneficiario* del catálogo c FormaPago publicado en el Portal del SAT.
- **13.** *Tipo cadena pago:* de forma opcional registre la clave del tipo de cadena de pago que genera la entidad receptora del pago. Considerar las reglas de obligatoriedad de acuerdo con la columna Tipo Cadena Pago del catálogo c FormaPago publicado en el Portal del SAT.
- **14.** *Certificado pago:* es el certificado que corresponde al pago, como una cadena de texto en formato base 64 y es requerido si el campo *Tipo cadena pago* se elige 01 – SPEI.
- **15.** *Cadena pago:* es la cadena original del comprobante de pago generado por la entidad emisora de la cuenta beneficiaria. Es requerido si el campo *Tipo cadena pago* se elige 01 – SPEI.

*Cuando en este campo se encuentre el carácter | (pleca) se sustituirá por*  $&\#124$ *; no afectando la cadena original, Este proceso es indicado en la guía de llenado del complemento de pagos, proporcionado por el SAT.*

**16.** *Sello pago:* es el sello digital que se asocie al pago. La entidad que emite el comprobante de pago, ingresa una cadena original y el sello digital en una sección de dicho comprobante, este sello digital es el que se debe registrar en este campo. Debe ser expresado como una cadena de texto en formato base 64. Es requerido si el campo *Tipo cadena pago* se elige 01 – SPEI. Una vez llenados los campos antes mencionados se habilitará el botón "Agregar", de no habilitarse dicho campo, revisar si le falta algún dato. Los datos requeridos están marcados con \* (asterisco); Una vez agregado el pago, se mostrará en el apartado **::Pagos::**

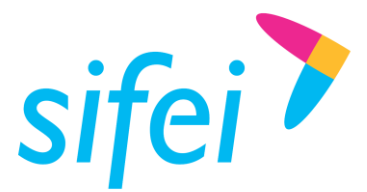

SOLUCIÓN INTEGRAL DE FACTURACIÓN ELECTRÓNICA E INFORMÁTICA SIFEI S. A. DE C. V. Primera Privada de Oriente 17 No. 32, Col. Centro, Orizaba, Ver. CP 94300, Tel. (272) 726-6999

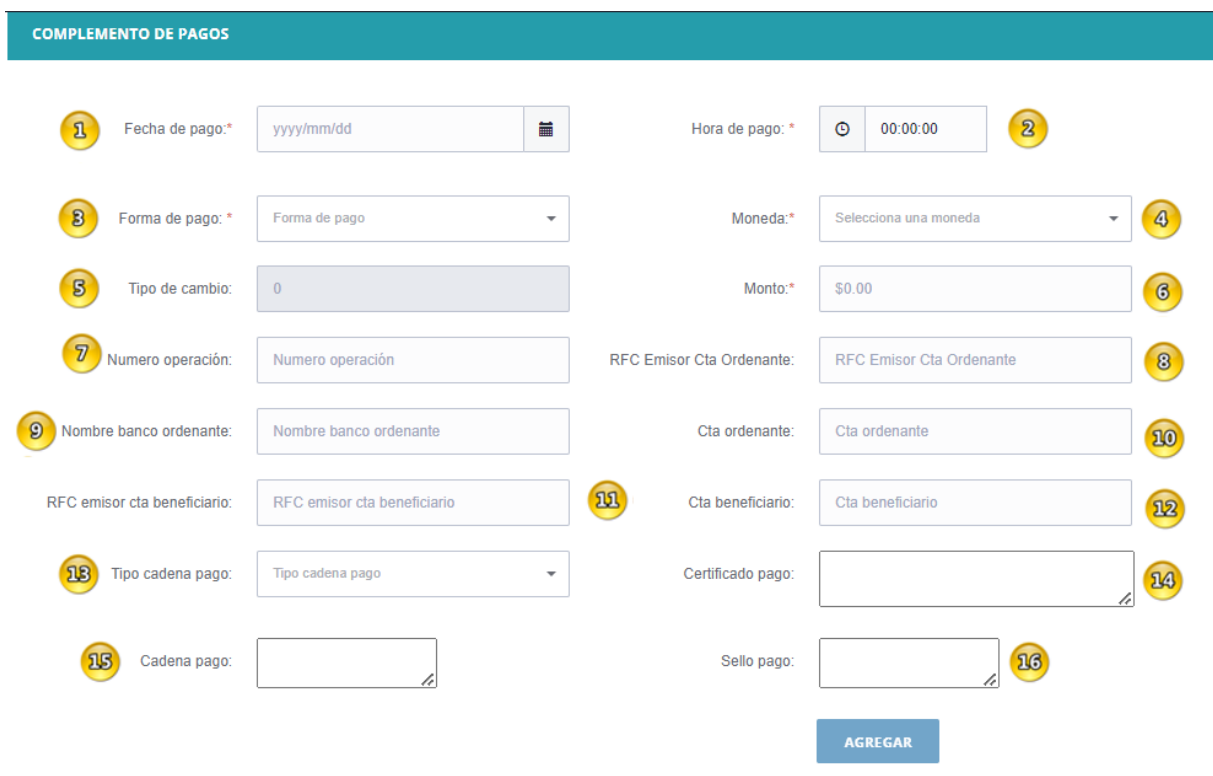

Figura 24. Apartado de Información de Pagos.

### <span id="page-22-1"></span><span id="page-22-0"></span>Documentos relacionados al Pago 7.5

Una vez agregado el Pago, deberá editarlo para agregar los documentos relacionados al pago. Para ello, dé clic sobre **el ícono del lápiz** y se desplegará la ventana con los campos a llenar.

Si desea eliminar el pago, utilice **el ícono del bote de basura**. Ambos iconos se muestran en la [Figura](#page-22-2) *25*. [Funciones Relacionar o Eliminar Pago..](#page-22-2)

<span id="page-22-2"></span>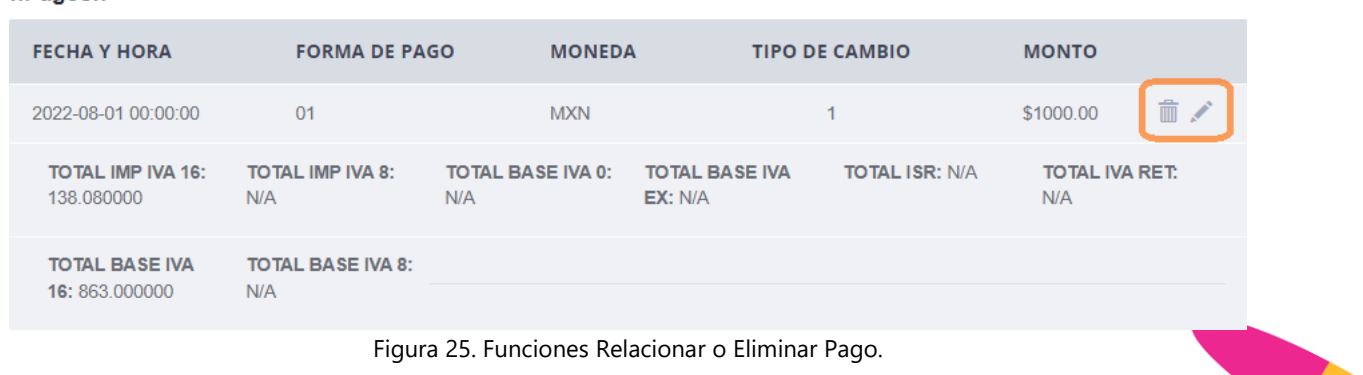

 $n$ Panos $n$ 

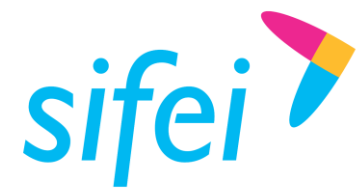

En caso de elegir la opción de relacionar el pago, este apartado se llenará con los siguientes datos como se muestra en la Figura *26*[. Apartado Documento Relacionado..](#page-24-0)

**1.** *Id Documento***:** Debe registrar el identificador del documento relacionado con el pago. Este dato debe ser un folio fiscal de Factura Electrónica (UUID)

*\*Importante: El complemento de pago se aplica únicamente sobre aquellas facturas que fueron emitidas al receptor seleccionado con Método de Pago PPD y Forma de Pago 99.*

- **2.** *Serie***:** de forma opcional, registre la serie de la factura al cual se le aplicará el pago, indicada en el campo Id Documento.
- **3.** *Folio***:** de forma opcional, registre el folio de la factura al cual se le aplicará el pago, indicada en el campo Id Documento.
- **4.** *Moneda***:** seleccione la clave de la moneda utilizada en los importes de la factura a pagar (Id Documento),
- **5.** *Equivalencia*: Es el tipo de cambio conforme con la moneda registrada en el documento relacionado. Este dato es requerido cuando la moneda del documento relacionado es distinta de la moneda de pago.
- **6.** *Método de pago***:** se debe registrar la clave PPD (Pago en parcialidades o diferido) que se registró en el campo MetodoPago de la factura a pagar (Id Documento) por lo que el sistema integra el valor PPD sin opción a editar.
- **7.** *Núm. parcialidad***:** registre el número de parcialidad que corresponde al pago.
- **8.** *Importe saldo anterior***:** registre el monto del saldo insoluto de la parcialidad anterior. En el caso de que sea la primera parcialidad, este campo debe contener el importe total de la factura a pagar (Id Documento). Este dato debe ser mayor a 0.
- **9.** *Importe pagado***:** registre el importe pagado que corresponde a la factura a pagar. Este dato es obligatorio cuando exista más de un documento relacionado. El importe pagado debe ser mayor a 0 y debe corresponder a la moneda registrada en el campo *Moneda*<sup>4</sup> de esta sección.
- **10.** *Importe saldo insoluto***:** es la diferencia entre el importe del saldo anterior y el monto del pago. Este valor es calculado por el sistema. El botón "Agregar" se habilitará cuando ingrese todos los campos requeridos; en caso contrario, revisar si le falta algún dato. Los datos requeridos están marcados con un \* (asterisco); una vez agregado el documento relacionado, se mostrará en la parte baja.
- **11.** *Objeto impuesto*: Se sebe registrar la clave correspondiente para indicar si el pago del documento relacionado es objeto o no de impuesto.

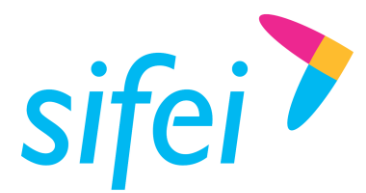

### Documento relacionado

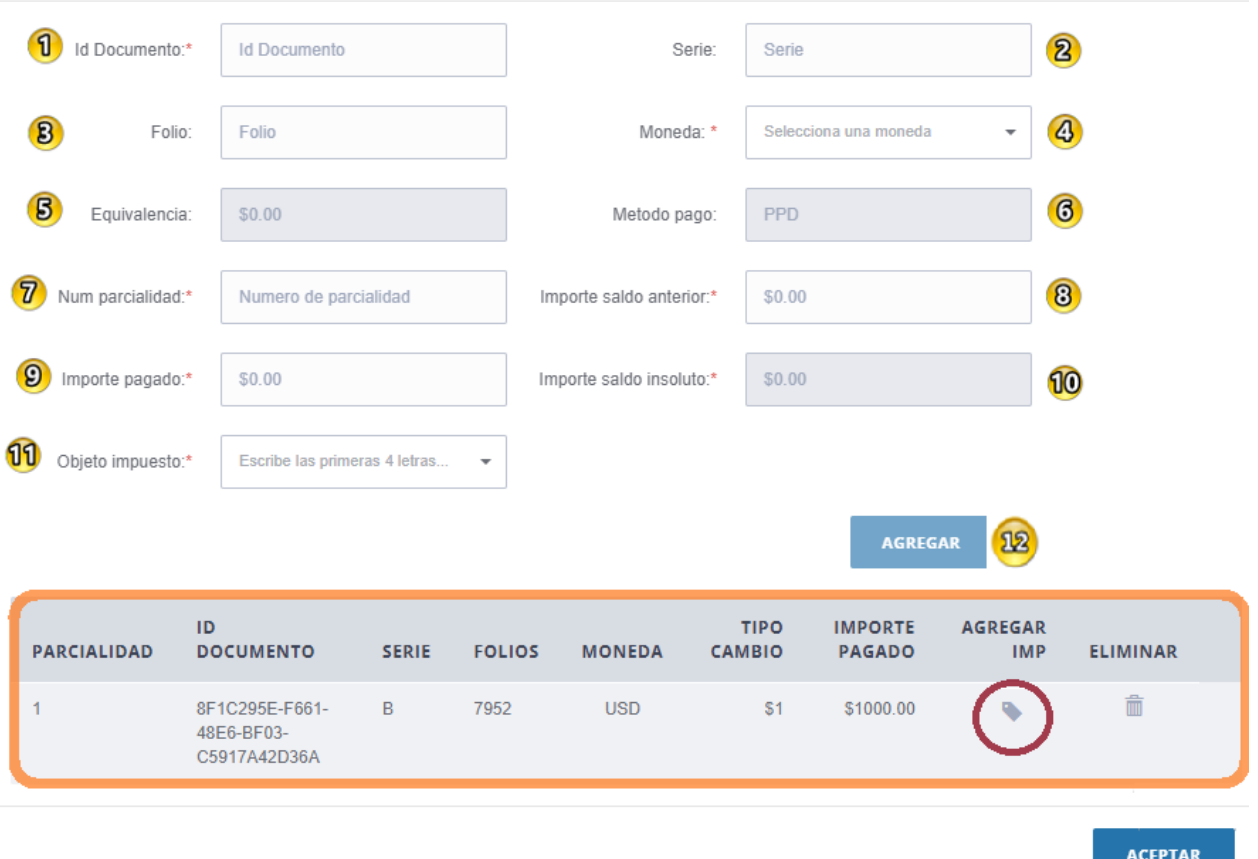

Figura 26. Apartado Documento Relacionado.

<span id="page-24-0"></span>Una vez agregado el documento relacionado, dé clic en el icono de la columna **AGREGAR IMP** para agregar los **Impuestos** (Figura *27*[. Formulario de impuestos.\)](#page-25-1)

- **1.** *Base:* Se debe registrar el valor antes de impuesto conforme al monto del pago, aplicable al documento relacionado
- **2.** *Impuesto:* Se debe registrar el tipo de impuesto (traslado, retención, cero o exento) conforme al monto del pago, aplicable al documento relacionado.
- **3.** *Tasa IVA Ret.* Campo donde se pueden expresar el impuesto retenido aplicable en caso de ser utilizados.
- **4.** *Tasa ISR :* Campo donde se pueden expresar el impuesto retenido aplicable en caso de ser utilizados.
- **5.** *Importe:* Se debe registrar el importe del impuesto (traslado, retención) conforme al monto del pago, aplicable al documento relacionado. El valor de este campo será calculado por el sistema que genera el comprobante.

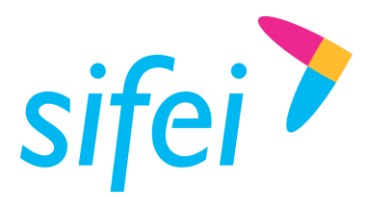

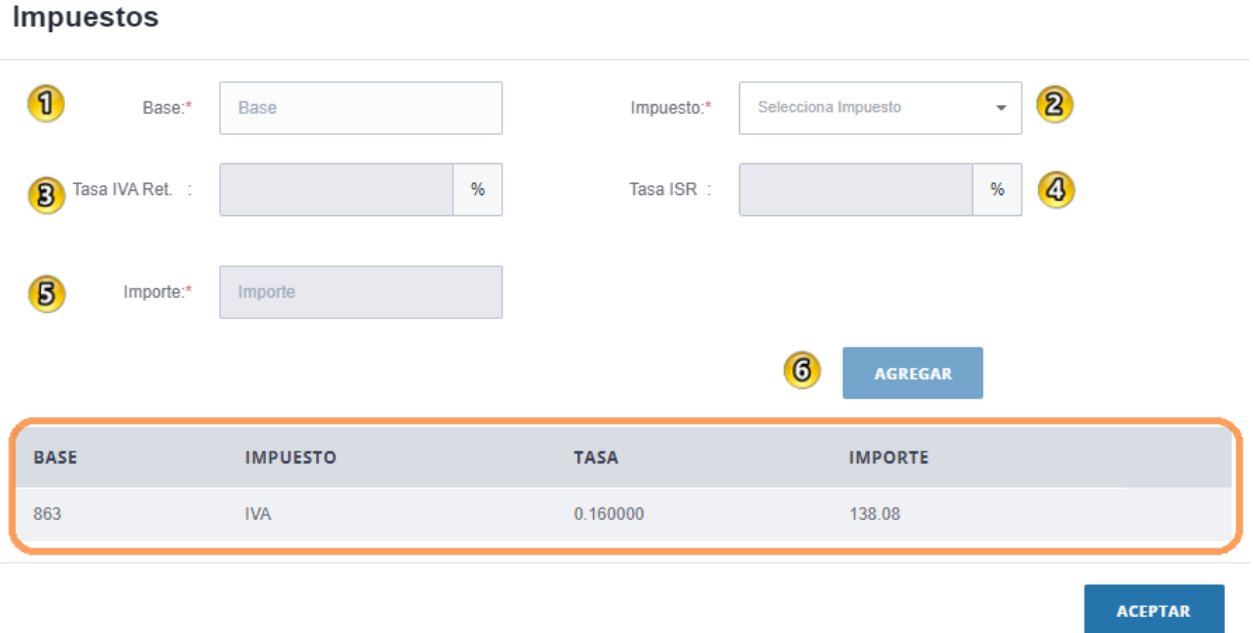

Figura 27. Formulario de impuestos.

<span id="page-25-1"></span>Una vez agregado los impuestos, dé clic en Aceptar para regresar a la ventana de Documento Relacionado, posteriormente, de nuevamente clic en Aceptar para regresar a la ventana principal.

### <span id="page-25-0"></span>7.6 Concepto del Pago

Esta sección únicamente tiene un concepto predefinido que cumple con los valores requeridos por el SAT para emitir un comprobante con el complemento Recepción de Pagos. Es muy importante que no elimine la sección mostrada en la [Figura 28. Concepto de Pago.](#page-26-4) ya que en caso de hacerlo, dicho concepto no podrá ser recuperado y por lo tanto deberá volverse a emitir la factura; sin este concepto, al momento de que se envíe a timbrar la factura recibirá como respuesta que el CFDI no cumple con el estándar definido para un XML.

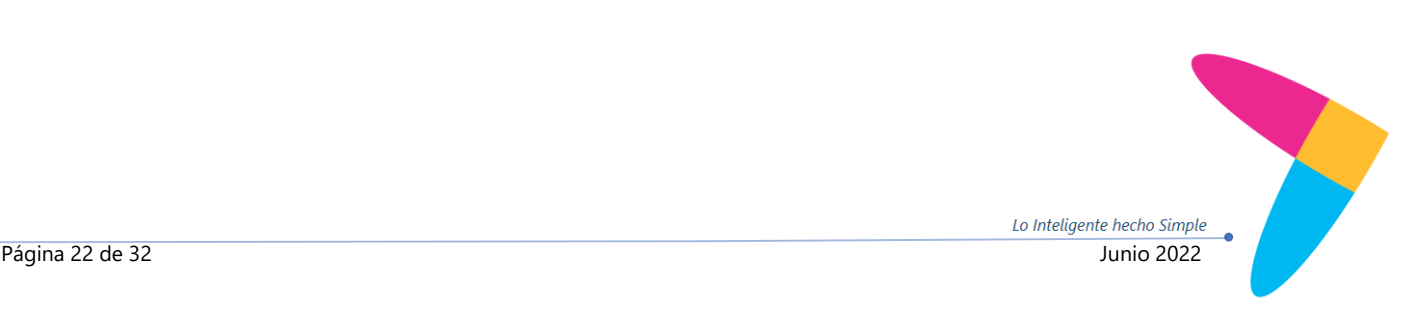

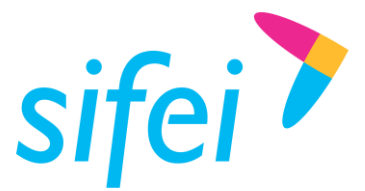

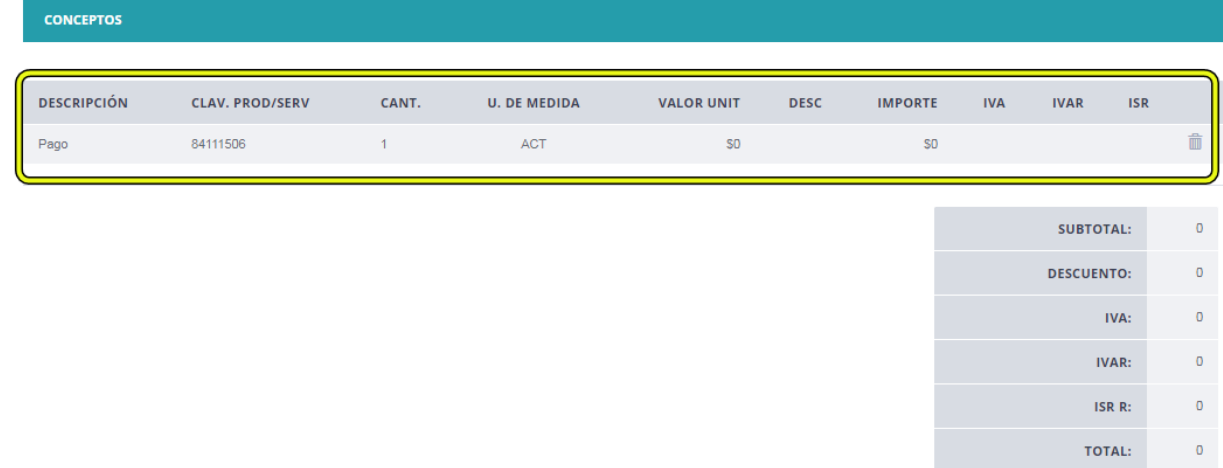

Figura 28. Concepto de Pago.

### <span id="page-26-4"></span><span id="page-26-0"></span>7.7 CFDI Relacionado del Comprobante

Consultar apartado 7.5 [CFDI Relacionado,](#page-16-0) pagina 15.

### <span id="page-26-1"></span>7.8 Enviar a Timbrar

Para enviar a timbrar nuestro comprobante con el complemento recepción de pagos, dé clic en el botón

*"Facturar"* .

# <span id="page-26-2"></span>8. Consulta de Comprobantes

### <span id="page-26-3"></span> $8.1$ Consulta

Para realizar la consulta de algún comprobante ingrese en la opción del "Menú" –> "Comprobantes"-> "Buscar" ([Figura 29. Menú de Comprobantes y opción de Búsqueda de Comprobantes.\)](#page-26-5):

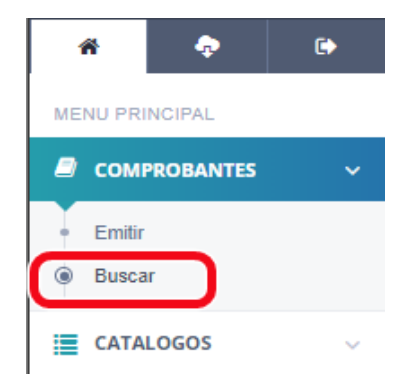

<span id="page-26-5"></span>*Figura 29. Menú de Comprobantes y opción de Búsqueda de Comprobantes.*

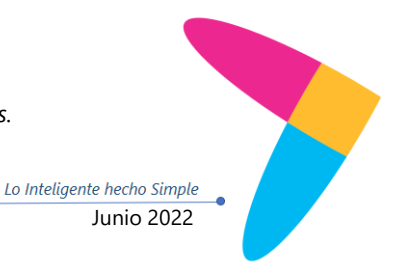

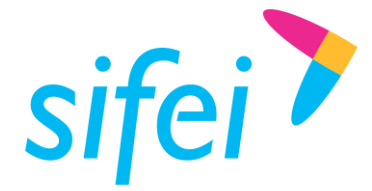

SOLUCIÓN INTEGRAL DE FACTURACIÓN ELECTRÓNICA E INFORMÁTICA SIFEI S. A. DE C. V. Primera Privada de Oriente 17 No. 32, Col. Centro, Orizaba, Ver. CP 94300, Tel. (272) 726-6999

Dispondrá de los siguientes filtros para hacer más precisa su búsqueda:

- 1. RFC del Cliente
- 2. UUID
- 3. Tipo de Comprobante
- 4. Serie
- 5. Folio
- 6. Forma de Pago
- 7. Fecha de Inicio
- 8. Fecha Final
- 9. No. Confirmación
- 10. Estado (Vigente o con error)
- 11. Buscar

Al llenar uno o más campos dé clic en el botón "Buscar", como se muestra en la Figura *30*[. Formulario de](#page-27-0)  [Búsqueda de CFDI..](#page-27-0)

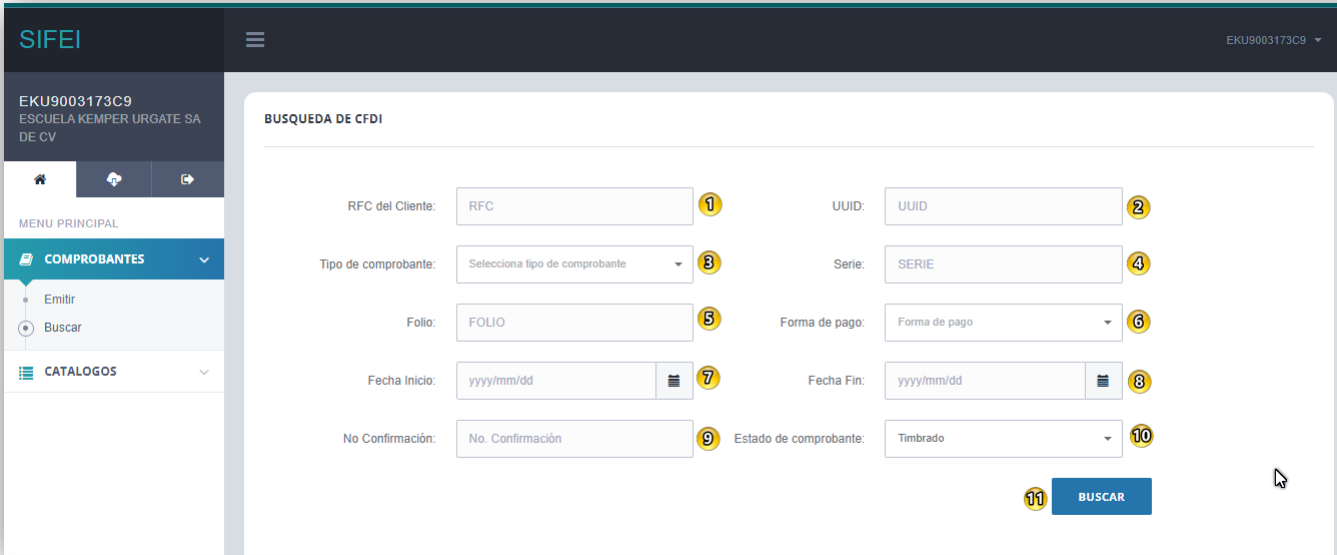

Figura 30. Formulario de Búsqueda de CFDI.

<span id="page-27-0"></span>Al dar clic en el botón "Buscar" podrá realizar el filtrado de sus comprobantes y recibirá como respuesta una lista, véase la [Figura 31. Resultado de Búsqueda de CFDI.](#page-28-1)*.*

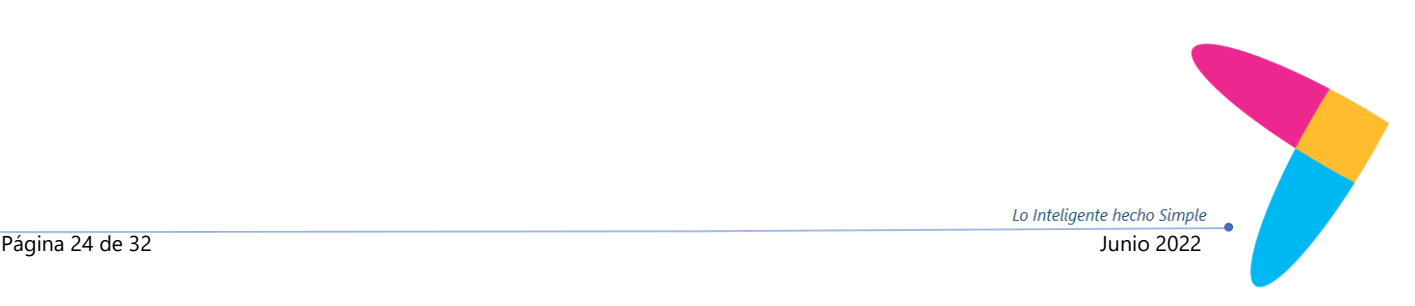

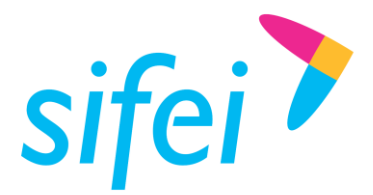

SOLUCIÓN INTEGRAL DE FACTURACIÓN ELECTRÓNICA E INFORMÁTICA SIFEI S. A. DE C. V. Primera Privada de Oriente 17 No. 32, Col. Centro, Orizaba, Ver. CP 94300, Tel. (272) 726-6999

Lo Inteligente hecho Simple

|          | hector.hernandez@sifei.com.mx<br>±Descargar + | Enviar por mail!   |                    |                     |                 |                 |                 |
|----------|-----------------------------------------------|--------------------|--------------------|---------------------|-----------------|-----------------|-----------------|
|          | <b>UUID</b>                                   | <b>FOLIO/SERIE</b> | <b>RFC CLIENTE</b> | <b>FECHA</b>        | <b>TOTAL</b>    | <b>TIMBRADO</b> | NO CONFIRMACIÓN |
|          | 81803387-E626-4A04-A719-0E2A00803F18          | 1-DDFFLL           | OOMD930224S64      | 2017-08-04 13:23:18 | \$37.21         | $\checkmark$    | N/A             |
|          | D6F398A1-7DD8-4A7F-86AD-D67C89145728          | 2-DDFFLL           | XEXX010101000      | 2017-08-04 13:34:50 | \$119811568.60  | $\checkmark$    | <b>FRANK</b>    |
|          | F0DA15AF-6BD4-4736-B97C-7C93758CAF20          | 3-DDFFLL           | COBF920710HC0      | 2017-08-04 14:01:13 | \$43739.82      | $\checkmark$    | N/A             |
|          | BCCFBC2C-1B92-4420-A1F8-AF8D31BAACDC          | 4-DDFFLL           | COBF920710HC0      | 2017-08-04 15:47:21 | \$104680000.00  | $\checkmark$    | 82465           |
|          | C4FF7496-199B-42D2-8035-23D0FBB1A2B7          | 5-DDFFLL           | XEXX010101000      | 2017-08-04 15:53:40 | \$74563207.41   | $\checkmark$    | N/A             |
|          | E9942098-878E-4709-A051-627DB466065C          | 6-DDFFLL           | COBF920710HC0      | 2017-08-04 16:50:29 | \$59390.56      | $\checkmark$    | N/A             |
|          | 4EA11649-AF52-465B-B9AE-54B426153BBB          | 7-DDFFLL           | XAXX010101000      | 2017-08-04 16:53:11 | \$51686.86      | $\checkmark$    | N/A             |
|          | 7C4518DC-2ADF-455B-8528-B1EE1EFB68BC          | 8-DDFFLL           | XAXX010101000      | 2017-08-04 17:28:08 | \$1453432187.62 | $\checkmark$    | 8457A           |
| Anterior | Siguiente<br>$\blacktriangleleft$             |                    |                    |                     |                 |                 |                 |

Figura 31. Resultado de Búsqueda de CFDI.

### <span id="page-28-1"></span><span id="page-28-0"></span>8.2 Descarga de Comprobantes

Seleccione el o los comprobantes a descargar  $\blacktriangleright$ , para realizar la descarga de su comprobante en formato XML, PDF y acuse de recepción de su comprobante, véase como referencia la Figura *32*[. Opciones de](#page-28-2)  [Descarga de Comprobantes..](#page-28-2)

<span id="page-28-2"></span>

| ejemplo@com.mx<br>$\triangle$ Descargar $\blacktriangleright$ | Enviar por mail! |                    |                    |                     |              |                 |  |  |
|---------------------------------------------------------------|------------------|--------------------|--------------------|---------------------|--------------|-----------------|--|--|
| <b>A</b> XML<br><b>B</b> PDF                                  |                  |                    |                    |                     |              |                 |  |  |
| Acuse recepción                                               |                  | <b>FOLIO/SERIE</b> | <b>RFC CLIENTE</b> | <b>FECHA</b>        | <b>TOTAL</b> | <b>TIMBRADO</b> |  |  |
| 167F8FF6-356D-44BE-9819-B307FD0311C1                          |                  | 2-Testing A        | IIA040805DZ4       | 2022-07-23 11:20:50 | \$298.20     |                 |  |  |

Figura 32. Opciones de Descarga de Comprobantes.

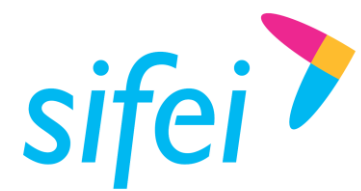

### <span id="page-29-0"></span>8.3 Representación Impresa

A continuación se muestra un ejemplo de una representación impresa en la Figura *33*[. Ejemplo de](#page-29-1)  [Representación Impresa de comprobante de Ingreso/Egreso..](#page-29-1)

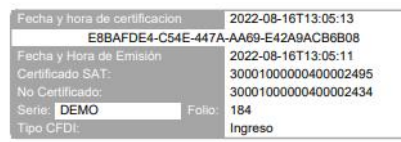

ESCUELA KEMPER URGATE SA DE CV R.F.C: EKU9003173C9 C.P. 94730 Río Blanco, Veracruz MEXICO Fac atr adquirente:

Lugar y fecha de Expedición: 94730 2022-08-16T13:05:11

Régimen Fiscal: 620-Sociedades Cooperativas de Producción que optan por diferir sus ingresos

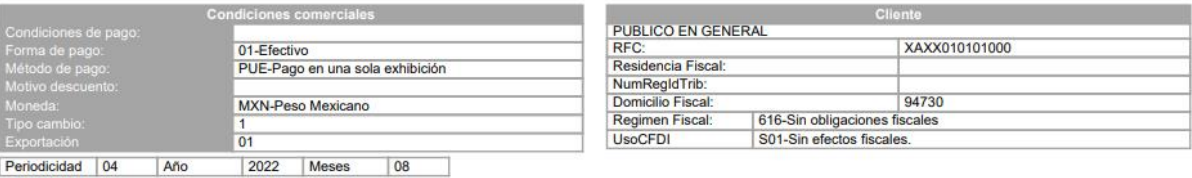

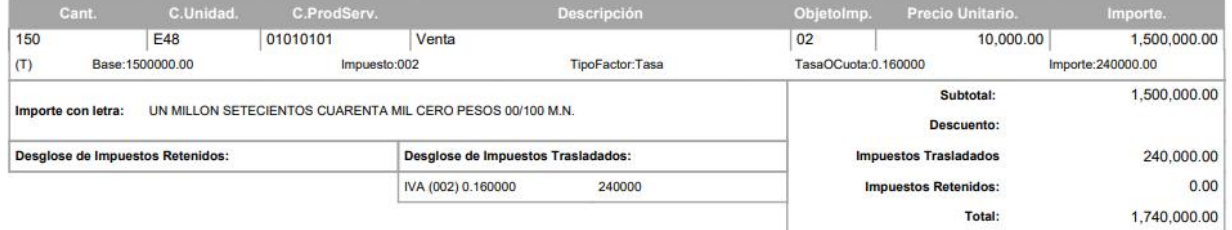

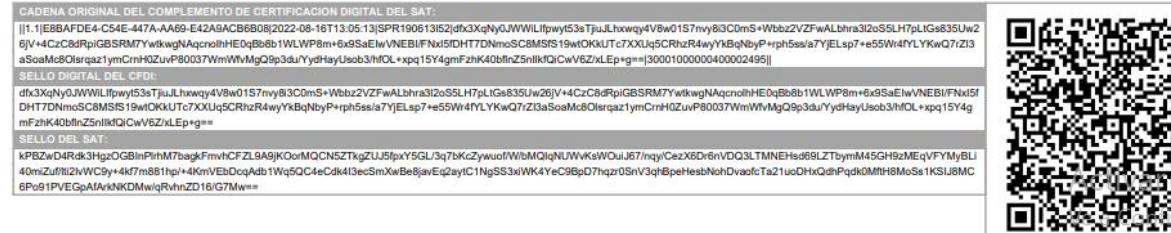

<span id="page-29-1"></span>ESTE DOCUMENTO ES UNA REPRESENTACIÓN IMPRES

Figura 33. Ejemplo de Representación Impresa de comprobante de Ingreso/Egreso.

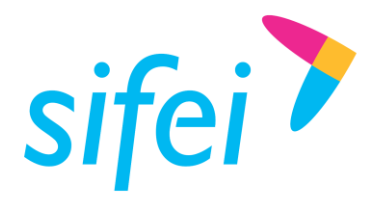

### <span id="page-30-0"></span>8.4 XML

A continuación se presenta un ejemplo del contenido y estructura de un archivo XML perteneciente a un CFDI del tipo Ingreso/Egreso.

<?xml version="1.0" encoding="UTF-8"?> <cfdi:Comprobante xmlns:cfdi="http://www.sat.gob.mx/cfd/4" xmlns:xsi="http://www.w3.org/2001/XMLSchema-instance" xsi:schemaLocation="http://www.sat.gob.mx/cfd/4 http://www.sat.gob.mx/sitio\_internet/cfd/4/cfdv40.xsd" Version="4.0" Serie="DEMO" Folio="184" Exportacion="01" Fecha="2022-08-16T13:05:11" Sello="dfx3XqNy0JWWiLIfpwyt53sTjiuJLhxwqy4V8w01S7nvy8i3C0mS+Wbbz2VZFwALbhra3l2oS5LH7pLt Gs835Uw26jV+4CzC8dRpiGBSRM7YwtkwgNAqcnoIhHE0qBb8b1WLWP8m+6x9SaEIwVNEBI/FNxI5fDHT7 DNmoSC8MSfS19wtOKkUTc7XXUq5CRhzR4wyYkBqNbyP+rph5ss/a7YjELsp7+e55Wr4fYLYKwQ7rZI3aSo aMc8Olsrqaz1ymCrnH0ZuvP80037WmWfvMgQ9p3du/YydHayUsob3/hfOL+xpq15Y4gmFzhK40bflnZ5nI IkfQiCwV6Z/xLEp+g==" NoCertificado="30001000000400002434" Certificado="MIIFuzCCA6OgAwIBAgIUMzAwMDEwMDAwMDA0MDAwMDI0MzQwDQYJKoZIhvcNAQEL BQAwggErMQ8wDQYDVQQDDAZBQyBVQVQxLjAsBgNVBAoMJVNFUlZJQ0lPIERFIEFETUlOSVNUUkFDSU 9OIFRSSUJVVEFSSUExGjAYBgNVBAsMEVNBVC1JRVMgQXV0aG9yaXR5MSgwJgYJKoZIhvcNAQkBFhlvc2 Nhci5tYXJ0aW5lekBzYXQuZ29iLm14MR0wGwYDVQQJDBQzcmEgY2VycmFkYSBkZSBjYWRpejEOMAwGA 1UEEQwFMDYzNzAxCzAJBgNVBAYTAk1YMRkwFwYDVQQIDBBDSVVEQUQgREUgTUVYSUNPMREwDwY DVQQHDAhDT1lPQUNBTjERMA8GA1UELRMIMi41LjQuNDUxJTAjBgkqhkiG9w0BCQITFnJlc3BvbnNhYmxl OiBBQ0RNQS1TQVQwHhcNMTkwNjE3MTk0NDE0WhcNMjMwNjE3MTk0NDE0WjCB4jEnMCUGA1UEAx MeRVNDVUVMQSBLRU1QRVIgVVJHQVRFIFNBIERFIENWMScwJQYDVQQpEx5FU0NVRUxBIEtFTVBFUiBV UkdBVEUgU0EgREUgQ1YxJzAlBgNVBAoTHkVTQ1VFTEEgS0VNUEVSIFVSR0FURSBTQSBERSBDVjElMCM GA1UELRMcRUtVOTAwMzE3M0M5IC8gWElRQjg5MTExNlFFNDEeMBwGA1UEBRMVIC8gWElRQjg5MTEx Nk1HUk1aUjA1MR4wHAYDVQQLExVFc2N1ZWxhIEtlbXBlciBVcmdhdGUwggEiMA0GCSqGSIb3DQEBAQU AA4IBDwAwggEKAoIBAQCN0peKpgfOL75iYRv1fqq+oVYsLPVUR/GibYmGKc9InHFy5lYF6OTYjnIIvmkOdR obbGlCUxORX/tLsl8Ya9gm6Yo7hHnODRBIDup3GISFzB/96R9K/MzYQOcscMIoBDARaycnLvy7FlMvO7/rlV nsSARxZRO8Kz8Zkksj2zpeYpjZIya/369+oGqQk1cTRkHo59JvJ4Tfbk/3iIyf4H/Ini9nBe9cYWo0MnKob7DDt /vsdi5tA8mMtA953LapNyCZIDCRQQlUGNgDqY9/8F5mUvVgkcczsIgGdvf9vMQPSf3jjCiKj7j6ucxl1+FwJW mbvgNmiaUR/0q4m2rm78lFAgMBAAGjHTAbMAwGA1UdEwEB/wQCMAAwCwYDVR0PBAQDAgbAMA0 GCSqGSIb3DQEBCwUAA4ICAQBcpj1TjT4jiinIujIdAlFzE6kRwYJCnDG08zSp4kSnShjxADGEXH2chehKMV0F Y7c4njA5eDGdA/G2OCTPvF5rpeCZP5Dw504RZkYDl2suRz+wa1sNBVpbnBJEK0fQcN3IftBwsgNFdFhUtCy w3lus1SSJbPxjLHS6FcZZ51YSeIfcNXOAuTqdimusaXq15GrSrCOkM6n2jfj2sMJYM2HXaXJ6rGTEgYmhYdwx Wtil6RfZB+fGQ/H9I9WLnl4KTZUS6C9+NLHh4FPDhSk19fpS2S/56aqgFoGAkXAYt9Fy5ECaPcULIfJ1DEbsX KyRdCv3JY89+0MNkOdaDnsemS2o5Gl08zI4iYtt3L40gAZ60NPh31kVLnYNsmvfNxYyKp+AeJtDHyW9w7ft M0Hoi+BuRmcAQSKFV3pk8j51la+jrRBrAUv8blbRcQ5BiZUwJzHFEKIwTsRGoRyEx96sNnB03n6GTwjIGz92 SmLdNl95r9rkvp+2m4S6q1lPuXaFg7DGBrXWC8iyqeWE2iobdwIIuXPTMVqQb12m1dAkJVRO5NdHnP/M pqOvOgLqoZBNHGyBg4Gqm4sCJHCxA1c8Elfa2RQTCk0tAzllL4vOnI1GHkGJn65xokGsaU4B4D36xh7eWrfj 4/pgWHmtoDAYa8wzSwo2GVCZOs+mtEgOQB91/g==" SubTotal="1500000.00" Moneda="MXN" Total="1740000.00" TipoDeComprobante="I" LugarExpedicion="94730" MetodoPago="PUE" TipoCambio="1" FormaPago="01"> <cfdi:InformacionGlobal Periodicidad="04" Año="2022" Meses="08"/>

 <cfdi:Emisor Rfc="EKU9003173C9" Nombre="ESCUELA KEMPER URGATE SA DE CV" RegimenFiscal="620"/>

 <cfdi:Receptor Rfc="XAXX010101000" UsoCFDI="S01" DomicilioFiscalReceptor="94730" RegimenFiscalReceptor="616" Nombre="PUBLICO EN GENERAL"/>

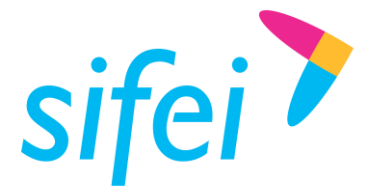

 <cfdi:Conceptos> <cfdi:Concepto ObjetoImp="02" ClaveProdServ="01010101" Cantidad="150" ClaveUnidad="E48" Descripcion="Venta" ValorUnitario="10000" Importe="1500000.00"> <cfdi:Impuestos> <cfdi:Traslados> <cfdi:Traslado Base="1500000.00" Impuesto="002" TipoFactor="Tasa" TasaOCuota="0.160000" Importe="240000.00"/> </cfdi:Traslados> </cfdi:Impuestos> </cfdi:Concepto> </cfdi:Conceptos> <cfdi:Impuestos TotalImpuestosTrasladados="240000"> <cfdi:Traslados> <cfdi:Traslado Base="1500000" Impuesto="002" TipoFactor="Tasa" TasaOCuota="0.160000" Importe="240000"/> </cfdi:Traslados> </cfdi:Impuestos> <cfdi:Complemento><tfd:TimbreFiscalDigital xmlns:tfd="http://www.sat.gob.mx/TimbreFiscalDigital" xsi:schemaLocation="http://www.sat.gob.mx/TimbreFiscalDigital http://www.sat.gob.mx/sitio\_internet/cfd/TimbreFiscalDigital/TimbreFiscalDigitalv11.xsd" Version="1.1" UUID="E8BAFDE4-C54E-447A-AA69-E42A9ACB6B08" FechaTimbrado="2022-08-16T13:05:13" RfcProvCertif="SPR190613I52" SelloCFD="dfx3XqNy0JWWiLIfpwyt53sTjiuJLhxwqy4V8w01S7nvy8i3C0mS+Wbbz2VZFwALbhra3l2oS5LH 7pLtGs835Uw26jV+4CzC8dRpiGBSRM7YwtkwgNAqcnoIhHE0qBb8b1WLWP8m+6x9SaEIwVNEBI/FNxI5f DHT7DNmoSC8MSfS19wtOKkUTc7XXUq5CRhzR4wyYkBqNbyP+rph5ss/a7YjELsp7+e55Wr4fYLYKwQ7rZI 3aSoaMc8Olsrqaz1ymCrnH0ZuvP80037WmWfvMgQ9p3du/YydHayUsob3/hfOL+xpq15Y4gmFzhK40bfln Z5nIIkfQiCwV6Z/xLEp+g==" NoCertificadoSAT="30001000000400002495" SelloSAT="kPBZwD4Rdk3HgzOGBInPlrhM7bagkFmvhCFZL9A9jKOorMQCN5ZTkgZUJ5fpxY5GL/3q7bKcZ ywuof/W/bMQIqNUWvKsWOuiJ67/nqy/CezX6Dr6nVDQ3LTMNEHsd69LZTbymM45GH9zMEqVFYMyBLi4 0miZuf/lti2IvWC9y+4kf7m881hp/+4KmVEbDcqAdb1Wq5QC4eCdk4I3ecSmXwBe8javEq2aytC1NgSS3xi WK4YeC9BpD7hqzr0SnV3qhBpeHesbNohDvaofcTa21uoDHxQdhPqdk0MftH8MoSs1KSIJ8MC6Po91PVE GpAfArkNKDMw/qRvhnZD16/G7Mw=="/></cfdi:Complemento> </cfdi:Comprobante>

### <span id="page-31-0"></span>Envió por Correo Electrónico  $8.5$

<span id="page-31-1"></span>Seleccione el o los comprobantes  $\blacksquare$ , para ingresar el correo electrónico destino de clic en el botón "Enviar por mail!" Figura *34*[. Función de envío por correo electrónico..](#page-31-1) El usuario del correo recibirá el XML y PDF de la factura seleccionada.

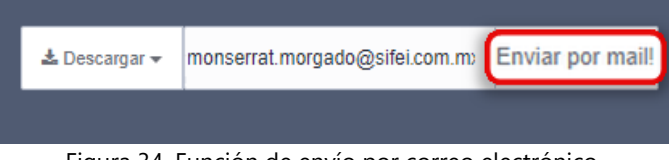

Figura 34. Función de envío por correo electrónico.

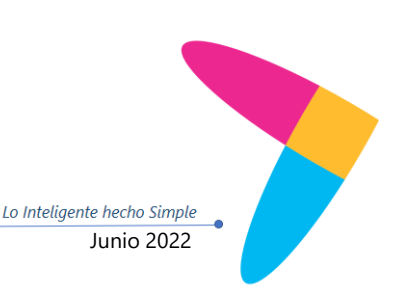

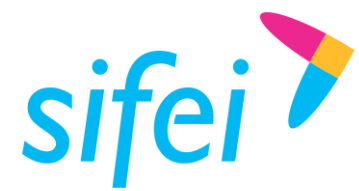

SOLUCIÓN INTEGRAL DE FACTURACIÓN ELECTRÓNICA E INFORMÁTICA SIFEI S. A. DE C. V. Primera Privada de Oriente 17 No. 32, Col. Centro, Orizaba, Ver. CP 94300, Tel. (272) 726-6999

Lo Inteligente hecho Simple

# <span id="page-32-0"></span>9. Descargas (Documentación).

Usted encontrará en el panel, junto a "Menú Principal" un apartado para las siguientes descargas reflejadas de igual forma en la Figura *35*[. Descarga de Documentación..](#page-32-1)

- 1. *Contrato*: Firma de contrato en PDF
- 2. *Certificados*: CSD como proveedor de certificación SIFEI
- 3. *Guía o Manual de Usuario*: Manual de uso de la *Aplicación Gratuita de Facturación SIFEI*.

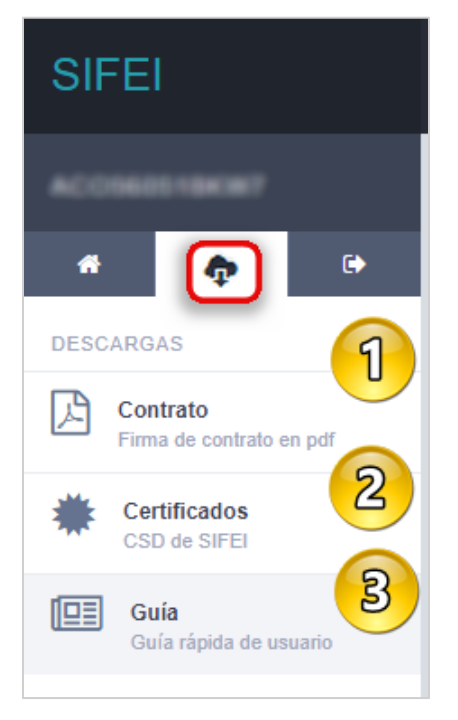

Figura 35. Descarga de Documentación.

<span id="page-32-1"></span>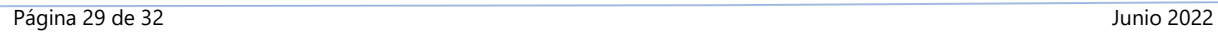

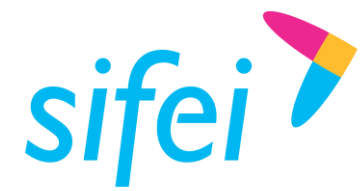

# <span id="page-33-0"></span>10. Glosario de Términos

### **XML**

*Extensible Markup Language*. Es el lenguaje de programación utilizado para crear facturas electrónicas y en realdad se utiliza para distintos tipos de documentos informáticos.

### **UUID**

Identificador único universal. En factura electrónica se utiliza como folio para poder identificar de manera única a un comprobante.

### **SAT**

Servicio de Administración Tributaria.

### **PDF**

Formato de la empresa Adobe que es ampliamente utilizado para generar diferentes representaciones de documentos. Para la factura electrónica se ha convertido en un estándar para las representaciones impresas de los comprobantes

### **PCCFDI***:*

Proveedor de Certificación de Comprobantes Fiscales a través de Internet (antes PAC). La autorización como PCCFDI es otorgada por el SAT después de que se acreditan requisitos técnicos y jurídicos para garantizar la seguridad, capacidad e infraestructura del proveedor en su prestación de servicios al contribuyente.

### **CSD**

Certificado de Sello Digital.

### **CERTIFICADO DE SELLO DIGITAL**

Certificados digitales emitidos por Autoridades Certificadoras que garantizan la legitimidad de la información contenida en el certificado. Sirven para brindar identidad digital, con un periodo de vigencia determinado. Cada emisor de comprobantes fiscales digitales debe tramitar un Certificado de Sello Digital ante el SAT para poder sellar los comprobantes que genera.

### **COMPROBANTES FISCALES**

Documentos que amparan transacciones comerciales, que pueden estar generados en forma electrónica o en papel.

### **CFDI**

Comprobantes Fiscales Digitales a través de Internet. Éste es el nuevo mecanismo de comprobación fiscal, actualmente en su versión 3.3. Añade un timbrado a los XML generados por los emisores que sellan los PAC para asegurar su estructura principal y brindar legitimidad al comprobante.

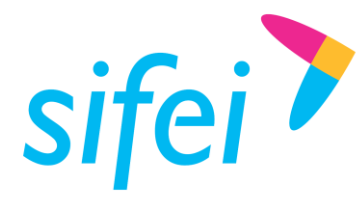

SOLUCIÓN INTEGRAL DE FACTURACIÓN ELECTRÓNICA E Primera Privada de Oriente 17 No. 32, Col. Centro, Orizaba, Ver. CP 94300, Tel. (272) 726-6999

# <span id="page-34-0"></span>11. Referencias

### **ANEXO 20**

[http://omawww.sat.gob.mx/tramitesyservicios/Paginas/anexo\\_20\\_version3-3.htm](http://omawww.sat.gob.mx/tramitesyservicios/Paginas/anexo_20_version3-3.htm)

### **GUÍA DE LLENADO**

[http://omawww.sat.gob.mx/tramitesyservicios/Paginas/documentos/Anexo\\_20\\_Guia\\_de\\_llenado\\_CFDI.pdf](http://omawww.sat.gob.mx/tramitesyservicios/Paginas/documentos/Anexo_20_Guia_de_llenado_CFDI.pdf)

### **CATÁLOGOS**

[http://omawww.sat.gob.mx/tramitesyservicios/Paginas/documentos/catCFDI\\_V\\_4\\_10082022.xls](http://omawww.sat.gob.mx/tramitesyservicios/Paginas/documentos/catCFDI_V_4_10082022.xls)

### **FORMATO DE FACTURA (ANEXO 20)**

[http://omawww.sat.gob.mx/tramitesyservicios/Paginas/anexo\\_20\\_version3-3.htm](http://omawww.sat.gob.mx/tramitesyservicios/Paginas/anexo_20_version3-3.htm)

### **GENERACIÓN DE CSD (PORTAL SAT)**

[https://www.sat.gob.mx/aplicacion/16660/genera-y-descarga-tus-archivos-a-traves-de-la-aplicacion](https://www.sat.gob.mx/aplicacion/16660/genera-y-descarga-tus-archivos-a-traves-de-la-aplicacion-certifica)[certifica](https://www.sat.gob.mx/aplicacion/16660/genera-y-descarga-tus-archivos-a-traves-de-la-aplicacion-certifica)

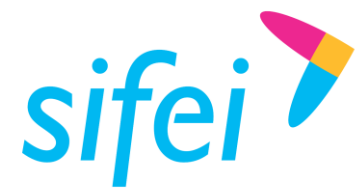

SOLUCIÓN INTEGRAL DE FACTURACIÓN ELECTRÓNICA E Primera Privada de Oriente 17 No. 32, Col. Centro, Orizaba, Ver. CP 94300, Tel. (272) 726-6999

# <span id="page-35-0"></span>12. Información de Contacto con SIFEI

### <span id="page-35-1"></span>12.1 Centro de Atención a Clientes

Acceso a las Preguntas Frecuentes (FAQ) y base de conocimiento de las aplicaciones SIFEI.

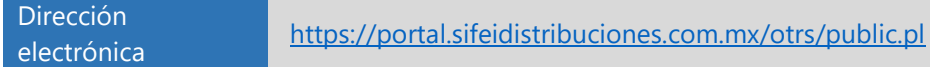

### <span id="page-35-2"></span>12.2 Teléfonos de Contacto

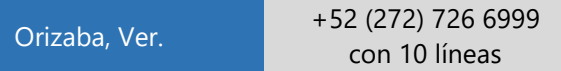

### <span id="page-35-3"></span>12.3 Atención a Incidentes

La atención a incidentes se realizará mediante una herramienta de gestión de incidentes y la comunicación se realizará mediante correo electrónico.

<span id="page-35-4"></span>Correo Electrónico soporte@sifei.com.mx

### 12.4 Horario de atención

El horario de atención a clientes y de Soporte Técnico para para preguntas, dudas o problemas de la aplicación es:

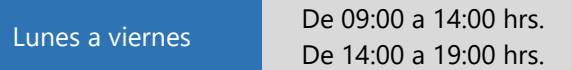

### <span id="page-35-5"></span>12.5 Páginas oficiales de SIFEI

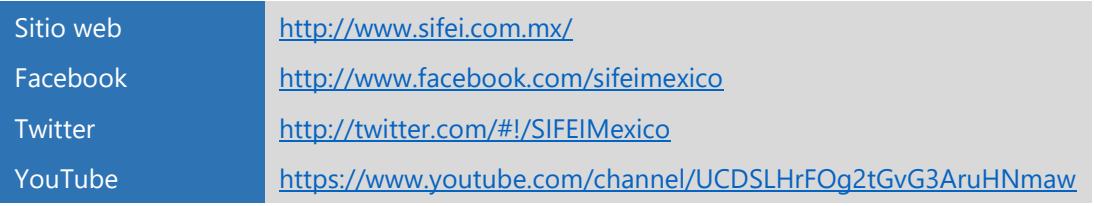

### <span id="page-35-6"></span>12.6 Ubicación de Oficina Matriz

Primera Privada de Oriente 17 No. 32 Col. Centro, Orizaba, Veracruz, México CP 94300

<Fin del Documento>